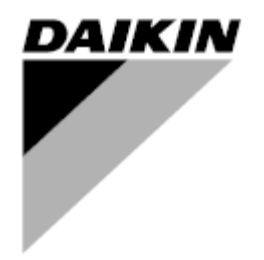

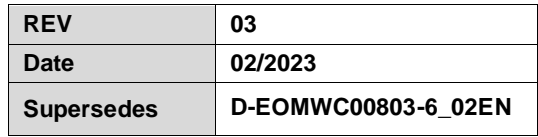

# **Operating Manual D-EOMWC00803-26\_03EN**

# **WATER COOLED CENTRIFUGAL CHILLERS**

- **DWSC Vintage C**
- **DWDC Vintage C**

# **TABLE OF CONTENTS**

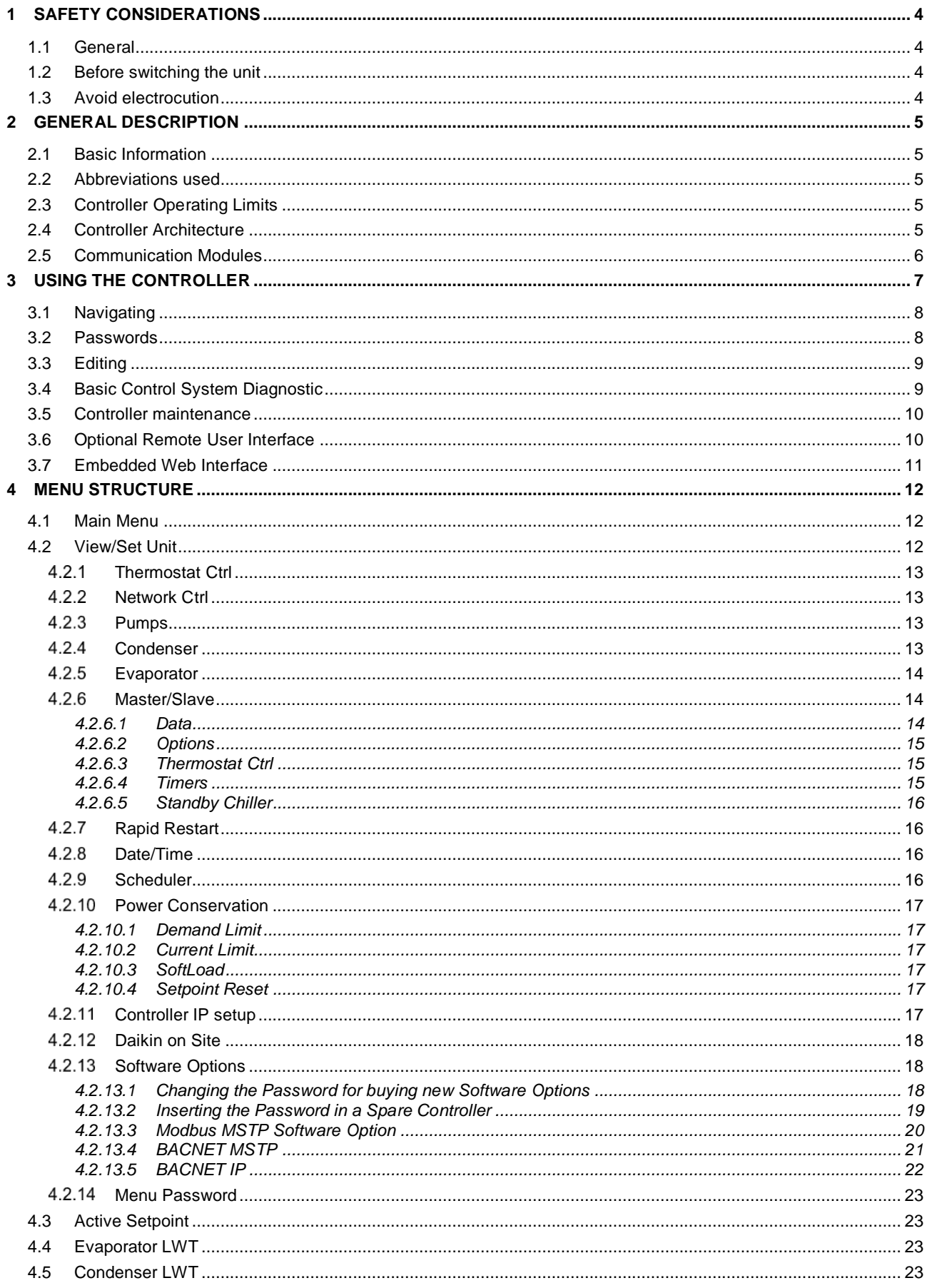

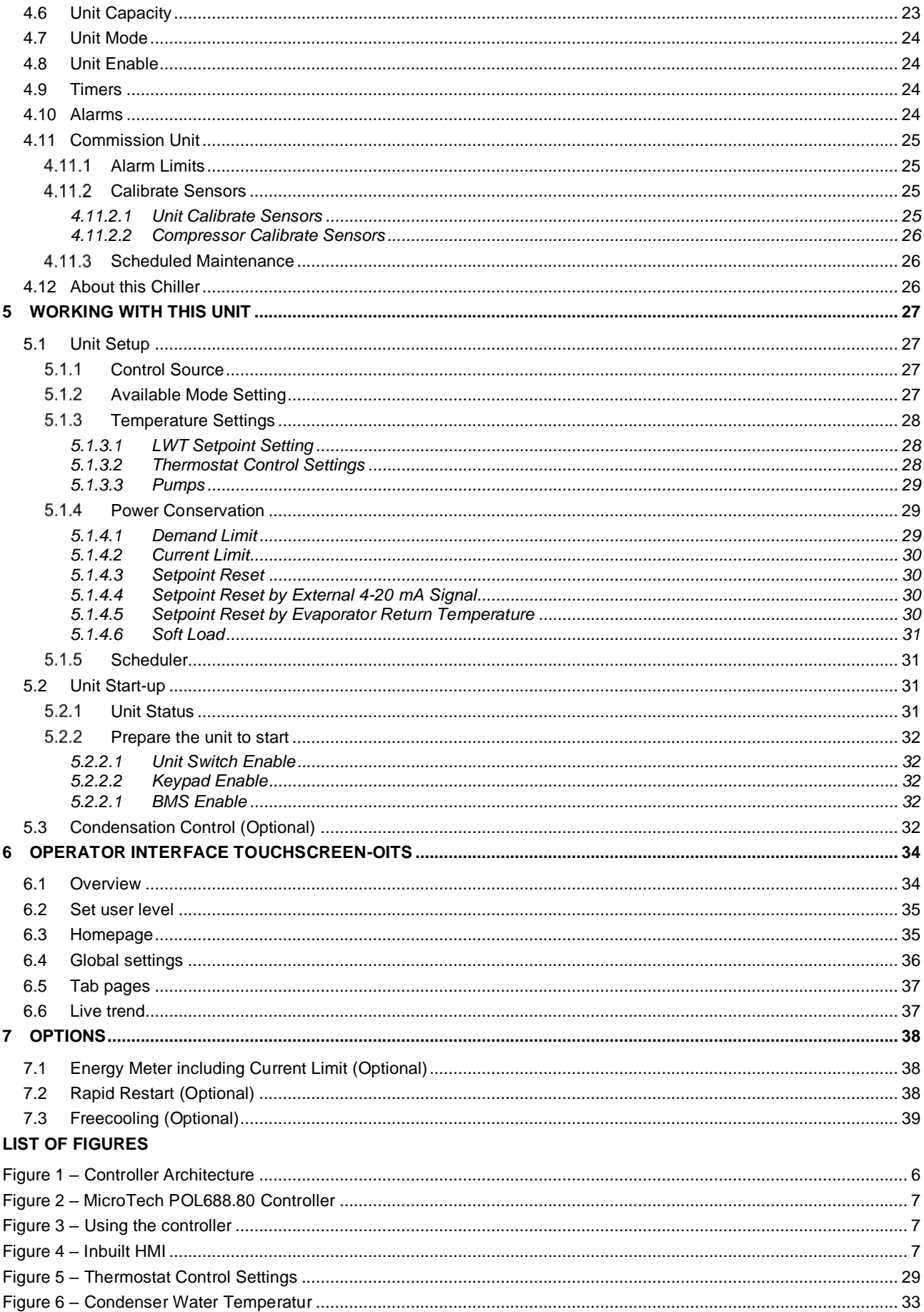

# <span id="page-3-0"></span>**1 SAFETY CONSIDERATIONS**

# <span id="page-3-1"></span>**1.1 General**

Installation, start-up and servicing of equipment can be hazardous if certain factors particular to the installation are not considered: operating pressures, presence of electrical components and voltages and the installation site (elevated plinths and built-up up structures). Only properly qualified installation engineers and highly qualified installers and technicians, fully trained for the product, are authorized to install and start-up the equipment safely.

During all servicing operations, all instructions and recommendations, which appear in the installation and service instructions for the product, as well as on tags and labels fixed to the equipment and components and accompanying parts supplied separately, must be read, understood and followed.

Apply all standard safety codes and practices.

Wear safety glasses and gloves.

Use the proper tools to move heavy objects. Move units carefully and set them down gently.

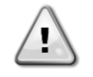

*Do not operate on a faulty fan, pump or compressor before the main switch has been shut off. Overtemperature protection is auto-reset, therefore the protected component may restart automatically if temperature conditions allow it.*

In some unit a push button is placed on a door of the unit electrical panel. The button is highlighted by a red color in yellow background. A manual pressure of the emergency stop button stops all loads from rotating, thus preventing any accident which may occur. An alarm is also generated by the Unit Controller. Releasing the emergency stop button enables the unit, which may be restarted only after the alarm has been cleared on the controller.

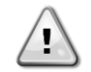

*The emergency stop causes all motors to stop, but does not switch off power to the unit. Do not service or operate on the unit without having switched off the main switch.*

# <span id="page-3-2"></span>**1.2 Before switching the unit**

Before switching on the unit read the following recommendations:

- When all the operations and all the settings have been carried out, close all the switchbox panels
- The switchbox panels can only be opened by trained personnel
- When the UC requires to be accessed frequently the installation of a remote interface is strongly recommended
- LCD display of the unit controller may be damaged by extremely low temperatures (see chapter 2.4). For this reason, it is strongly recommended to never power off the unit during winter, especially in cold climates.

### <span id="page-3-3"></span>**1.3 Avoid electrocution**

Only personnel qualified in accordance with IEC (International Electrotechnical Commission) recommendations may be permitted access to electrical components. It is particularly recommended that all sources of electricity to the unit be shut off before any work is begun. Shut off main power supply at the main circuit breaker or isolator.

**IMPORTANT: This equipment uses and emits electromagnetic signals. Tests have shown that the equipment conforms to all applicable codes with respect to electromagnetic compatibility.**

*RISK OF ELECTROCUTION: Even when the main circuit breaker or isolator is switched off, certain circuits may still be energized, since they may be connected to a separate power source.*

*RISK OF BURNS: Electrical currents cause components to get hot either temporarily or permanently. Handle power cable, electrical cables and conduits, terminal box covers and motor frames with great care.*

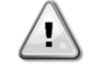

*ATTENTION: In accordance with the operating conditions the fans can be cleaned periodically. A fan can start at any time, even if the unit has been shut down.*

# <span id="page-4-0"></span>**2 GENERAL DESCRIPTION**

# <span id="page-4-1"></span>**2.1 Basic Information**

MicroTech is a system for controlling single or dual-circuit air/water-cooled liquid chillers. MicroTech controls compressor start-up necessary to maintain the desired heat exchanger leaving water temperature. In each unit mode it controls the operation of the condensers to maintain the proper condensation process in each circuit.

Safety devices are constantly monitored by MicroTech to ensure their safe operation. MicroTech also gives access to a Test routine covering all inputs and outputs. All MicroTech controls can work in accordance with three independent modes:

- Local mode: the machine is controlled by commands from the user interface.
- Remote mode: the machine is controlled by remote contacts (volt-free contacts).
- Network mode: the machine is controlled by commands from a BAS system. In this case, a data communication cable is used to connect the unit to the BAS.

When the MicroTech system operates autonomously (Local or Remote mode) it retains all of its own control capabilities but does not offer any of the features of the Network mode. In this case monitoring of the unit operational data is still allowed.

### <span id="page-4-2"></span>**2.2 Abbreviations used**

In this manual, the refrigeration circuits are called circuit #1 and circuit #2. The compressor in circuit #1 is labelled Cmp1. The other in circuit #2 is labelled Cmp2. The following abbreviations are used:

**CEWT** Condenser Entering Water Temperature<br>**CLWT** Condenser Leaving Water Temperature **Condenser Leaving Water Temperature CP** Condensing Pressure<br> **CSRT** Condensing Saturated **CSRT** Condensing Saturated Refrigerant Temperature<br>**DSH** Discharge Superheat **Discharge Superheat DT** Discharge Temperature<br>**E/M** Fnergy Meter Module **E/M** Energy Meter Module<br>**EEWT** Evaporator Entering V **EEWT** Evaporator Entering Water Temperature<br>**ELWT** Evaporator Leaving Water Temperature **Evaporator Leaving Water Temperature EP** Evaporating Pressure<br> **ESRT** Evaporating Saturated **ESRT** Evaporating Saturated Refrigerant Temperature<br>**EXV** Electronic Expansion Valve **EXV** Electronic Expansion Valve<br> **HMI** Human Machine Interface **Human Machine Interface MOP** Maximum operating pressure **SSH** Suction SuperHeat<br>**ST** Suction Temperatu **ST** Suction Temperature<br>**UC** Unit controller (Micro) **UC** Unit controller (MicroTech)<br>W/C Water Cooled **Water Cooled** 

# <span id="page-4-3"></span>**2.3 Controller Operating Limits**

Operation (IEC 721-3-3):

- Temperature -40...+70 °C
- Restriction LCD -20… +60 °C
- Restriction Process-Bus -25...+70 °C
- Humidity < 90 % r.h (no condensation)
- Air pressure min. 700 hPa, corresponding to max. 3,000 m above sea level

Transport (IEC 721-3-2):

- Temperature -40...+70 °C
- Humidity < 95 % r.h (no condensation)
- Air pressure min. 260 hPa, corresponding to max. 10,000 m above sea level.

# <span id="page-4-4"></span>**2.4 Controller Architecture**

The overall controller architecture is the following:

- One MicroTech main controller
- I/O extensions as needed depending on the configuration of the unit
- Communications interface(s) as selected
- Peripheral Bus is used to connect I/O extensions to the main controller.

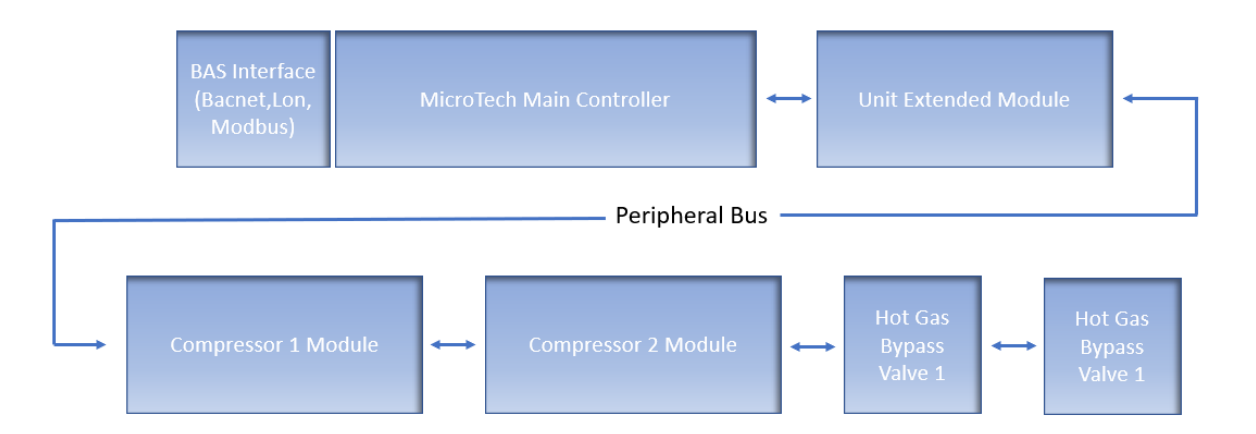

# *Figure 1 – Controller Architecture*

<span id="page-5-1"></span>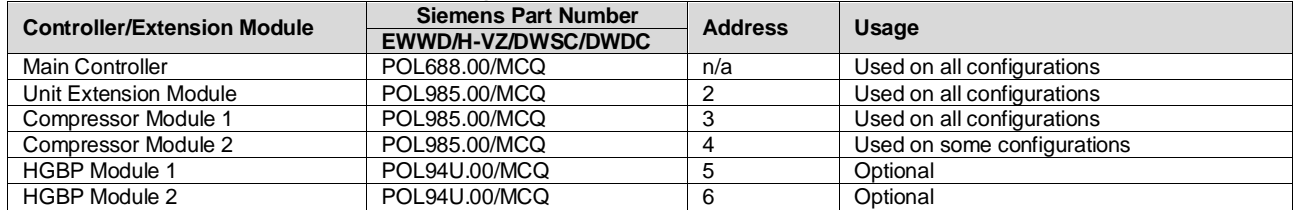

All boards are supplied from a common 24 Vac source. Extension boards can be directly powered by the Unit Controller. All boards can be also supplied by a 24Vdc source.

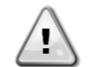

*Maintain the correct polarity when connecting the power supply to the boards, otherwise the peripheral bus communication will not operate and the boards may be damaged.*

# <span id="page-5-0"></span>**2.5 Communication Modules**

Any of the following modules can be connected directly to the left side of the main controller to allow a BAS or other remote interface to function. Up to three can be connected to the controller at a time. The controller should automatically detect and configure itself for new modules after booting up. Removing modules from the unit will require manually changing the configuration.

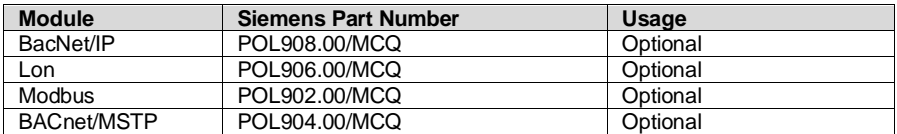

# <span id="page-6-0"></span>**3 USING THE CONTROLLER**

The control system consists of a unit controller (UC) equipped with a set of extension modules that implement additional features. All boards communicate via an internal peripheral bus with the UC. The UC continuously manages the information received from the various pressure and temperature probes installed on the unit. The UC incorporates a program that controls the unit.

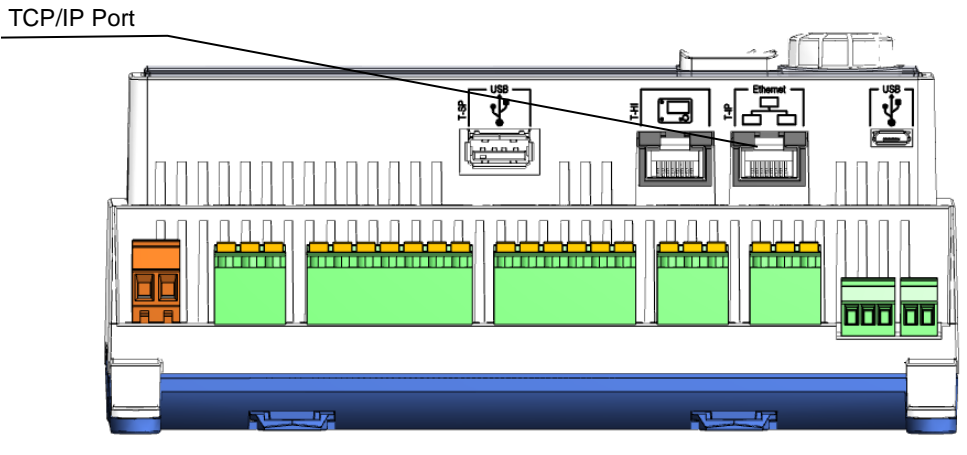

*Figure 2 – MicroTech POL688.80 Controller*

<span id="page-6-1"></span>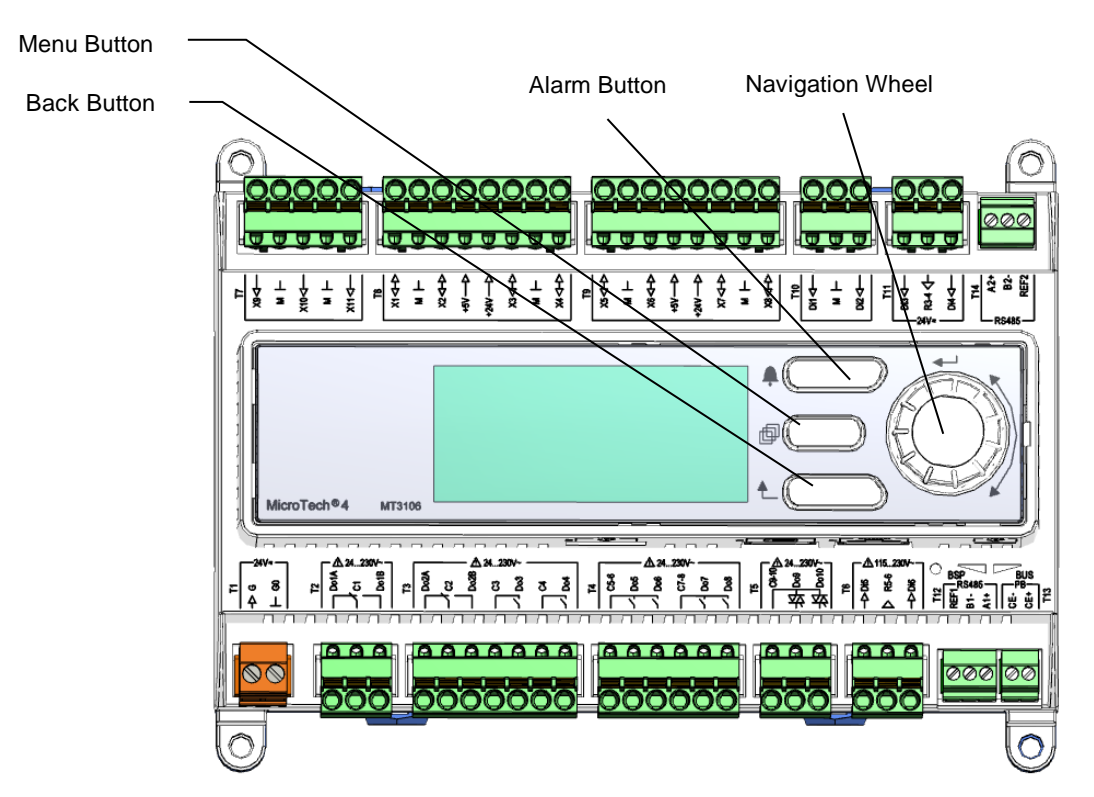

*Figure 3 – Using the controller*

<span id="page-6-2"></span>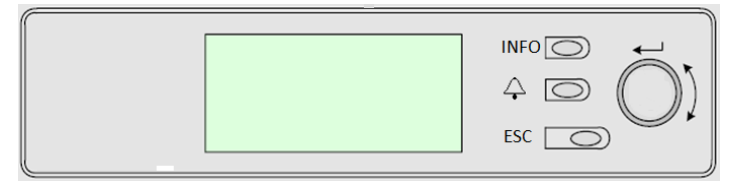

*Figure 4 – Inbuilt HMI*

<span id="page-6-3"></span>This HMI is provided of three buttons and one wheel button.

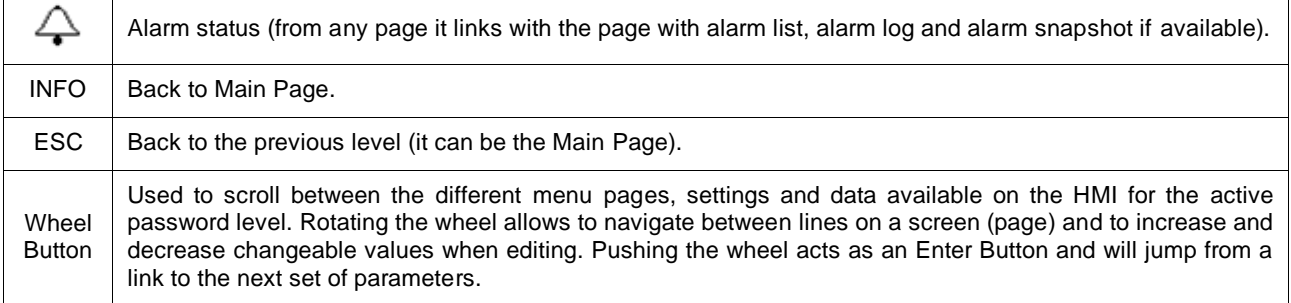

# <span id="page-7-0"></span>**3.1 Navigating**

When power is applied to the control circuit, the controller screen will be active and display the Home screen, which can also be accessed by pressing the Menu Button. The navigating wheel is the only navigating device necessary, although the MENU, ALARM, and BACK buttons can provide shortcuts as explained previously.

An example of the HMI screens is shown in the following picture.

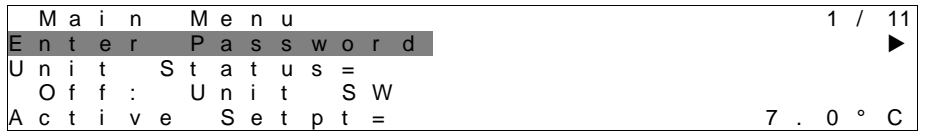

A bell ringing in the top right corner will indicate an active alarm. If the bell doesn't move it means that the alarm has been acknowledged but not cleared because the alarm condition hasn't been removed. A LED will also indicate where the alarm is located between the unit or circuits.

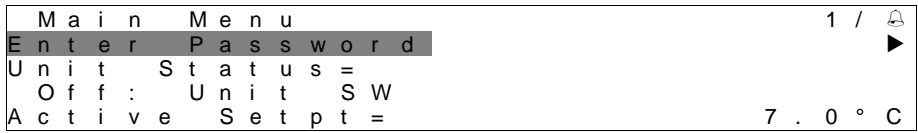

The active item is highlighted in contrast, in this example the item highlighted in Main Menu is a link to another page. By pressing the push'n'roll, the HMI will jump to a different page. In this case the HMI will jump to the Enter Password page.

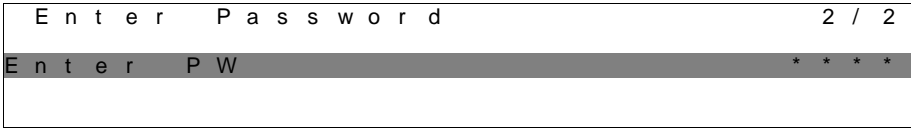

# <span id="page-7-1"></span>**3.2 Passwords**

The HMI structure is based on access levels that means that each password will disclose all the settings and parameters allowed to that password level. Basic informations about the status can be accessed without the need to enter the password. The user UC handles two level of passwords:

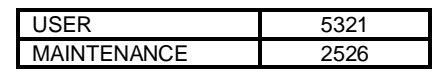

The following information will cover all data and settings accessible with the maintenance password. User password will disclose a subset of the settings explained in chapter [4.](#page-11-0)

In the Enter Password screen, the line with the password field will be highlighted to indicate that the field on the right can be changed. This represents a setpoint for the controller. Pressing the push'n'roll the individual field will be highlighted to allow an easy introduction of the numeric password. By changing all fields, the 4 digits password will be entered and, if correct, the additional settings available with that password level will be disclosed.

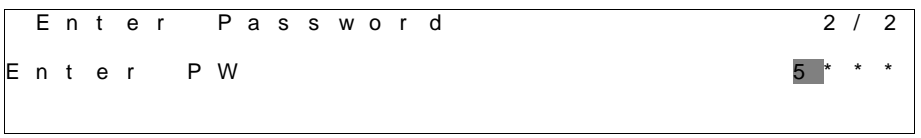

The password will time out after 10 minutes and is cancelled if a new password is entered or the control powers down. Entering an invalid password has the same effect as continuing without a password. It is changeable from 3 to 30 minutes via the Timer Settings menu in the Extended Menus.

# <span id="page-8-0"></span>**3.3 Editing**

The Editing Mode is entered by pressing the navigation wheel while the cursor is pointing to a line containing an editable field. Once in the edit mode pressing the wheel again causes the editable field to be highlighted. Turning the wheel clockwise while the editable field is highlighted causes the value to be increased. Turning the wheel counter-clockwise while the editable field is highlighted causes the value to be decreased. The faster the wheel is turned, the faster the value is increased or decreased. Pressing the wheel again cause the new value to be saved and the keypad/display to leave the edit mode and return to the navigation mode.

# <span id="page-8-1"></span>**3.4 Basic Control System Diagnostic**

MicroTech controller, extension modules and communication modules are equipped with two status LED (BSP and BUS) to indicate the operational status of the devices. The BUS LED indicates the status of the communication with the controller. The meaning of the two status LED is indicated below.

# **Main Controller (UC)**

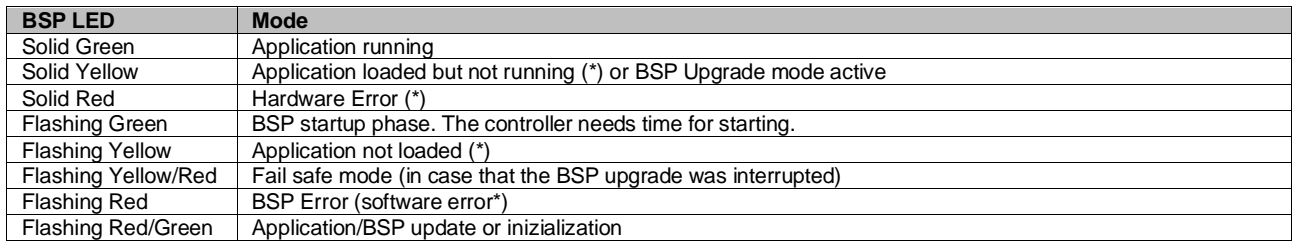

(\*) Contact Service.

# **Extension modules**

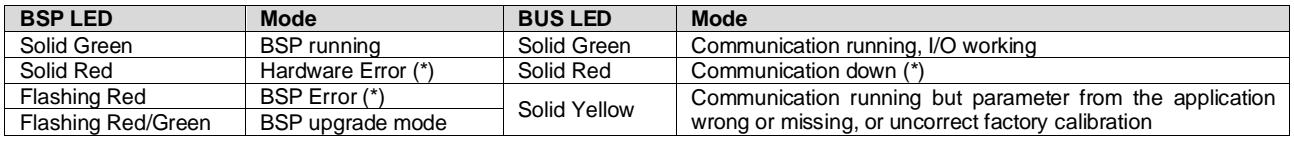

#### **Communication modules**

# **BSP LED (same for all modules)**

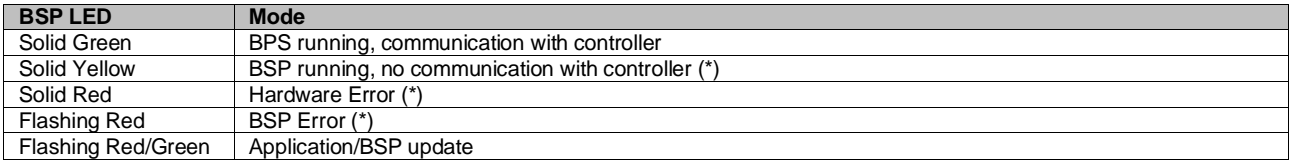

(\*) Contact Service.

# **BUS LED**

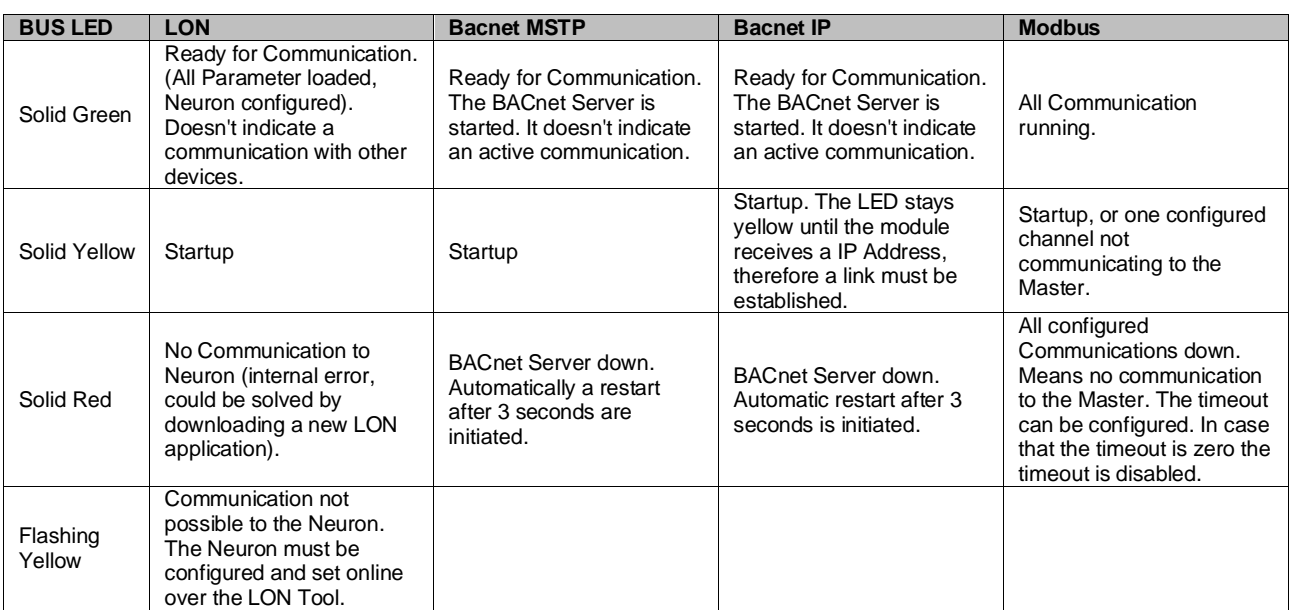

# <span id="page-9-0"></span>**3.5 Controller maintenance**

The controller requires to maintain the installed battery. Every two years it's required to replace the battery. Battery model is: BR2032 and it is produced by many different vendors.

To replace the battery remove the plastic cover of the controller display using a screw driver as shown in the following pictures:

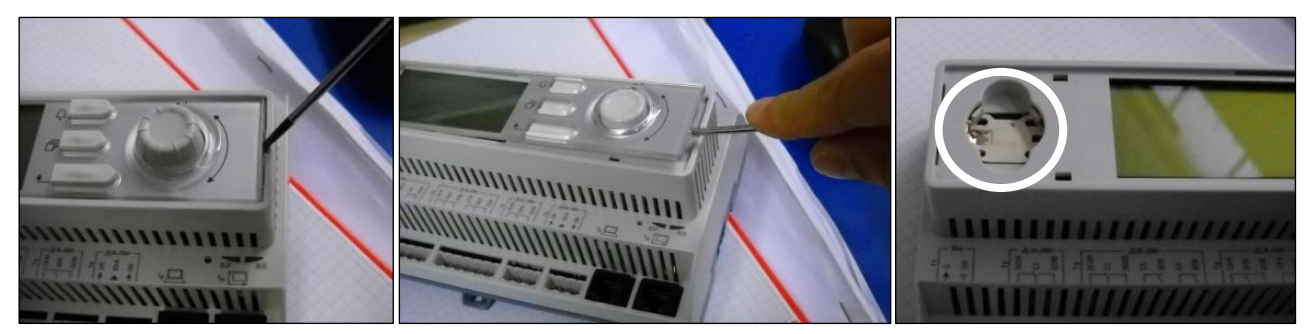

Be careful to avoid damages to the plastic cover. The new battery shall be placed in the proper battery holder which is highlighted in the picture, respecting the polarities indicated into the holder itself.

### <span id="page-9-1"></span>**3.6 Optional Remote User Interface**

As an option an external Remote HMI can be connected on the UC. The Remote HMI offers the same features as the inbuilt display plus the alarm indication done with a light emitting diode located below the bell button.

The Remote can be ordered with the unit and shipped loose as a field installed option. It can also be ordered any time after chiller shipment and mounted and wired on the job as explained on the following page. The remote panel is powered from the unit and no additional power supply is required.

All viewing and setpoint adjustments available on the unit controller are available on the remote panel. Navigation is identical to the unit controller as described in this manual.

The initial screen when the remote is turned on shows the units connected to it. Highlight the desired unit and press the wheel to access it. The remote will automatically show the units attached to it, no initial entry is required.

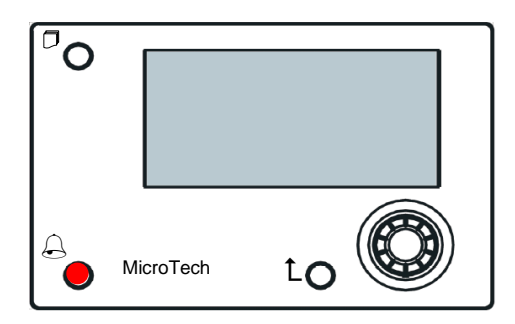

The Remote HMI can be extended up to 700m using the process bus connection available on the UC. With a daisy -chain connection as below, a single HMI can be connected to up to 8 units. Refer to the specific HMI manual fo r details.

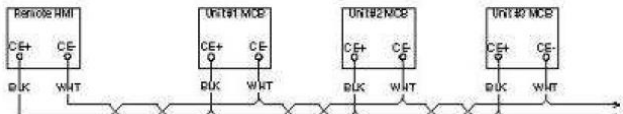

# <span id="page-10-0"></span>**3.7 Embedded Web Interface**

The MicroTech controller has an embedded web interface that can be used to monitor the unit when connected to a local network. It is possible to configure the IP addressing of the MicroTech as a fixed IP of DHCP depending on the network configuration.

With a common web browser a PC can connect with the unit controller entering the IP address of the controller or the host name, both visible in the "About Chiller" page accessible without entering a password.

When connected, it will be required to enter a user name and a password. Enter the following credential to get access to the web interface:

User Name: ADMIN

Password: SBTAdmin!

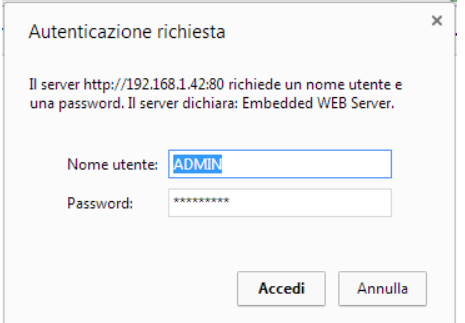

The Main Menu page will be displayed. The page is a copy of the onboard HMI and follows the same rules in terms of access levels and structure.

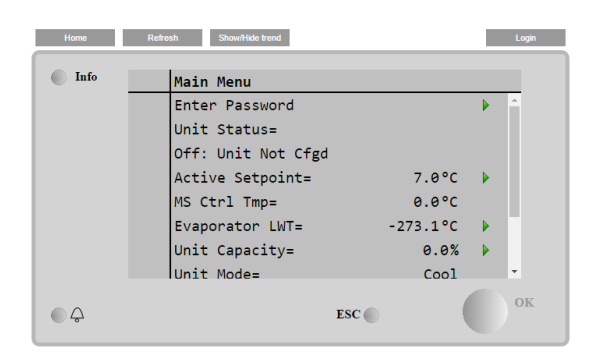

In addition it allows to trend log a maximum of 5 different quantities. It's required to click on the value of the quantity to monitor and the following additional screen will become visible:

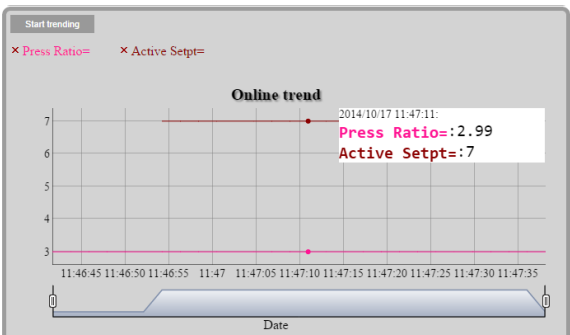

Depending on the web browser and its version the trend log feature may not be visible. It's required a web browser supporting HTML 5 like for example:

- Microsoft Internet Explorer v.11,
- Google Chrome v.37,
- Mozilla Firefox v.32.

These software are only an example of the browser supported and the versions indicated have to be intended as minimum versions.

# <span id="page-11-0"></span>**4 MENU STRUCTURE**

All settings are divided in different menus. Each menu collects in a single page other sub-menus, settings or data related to a specific function (for example Power Conservation or Setup) or entity (for example Unit or Circuit). In any of the following pages, a grey box will indicate changeable values and the defaults.

# <span id="page-11-1"></span>**4.1 Main Menu**

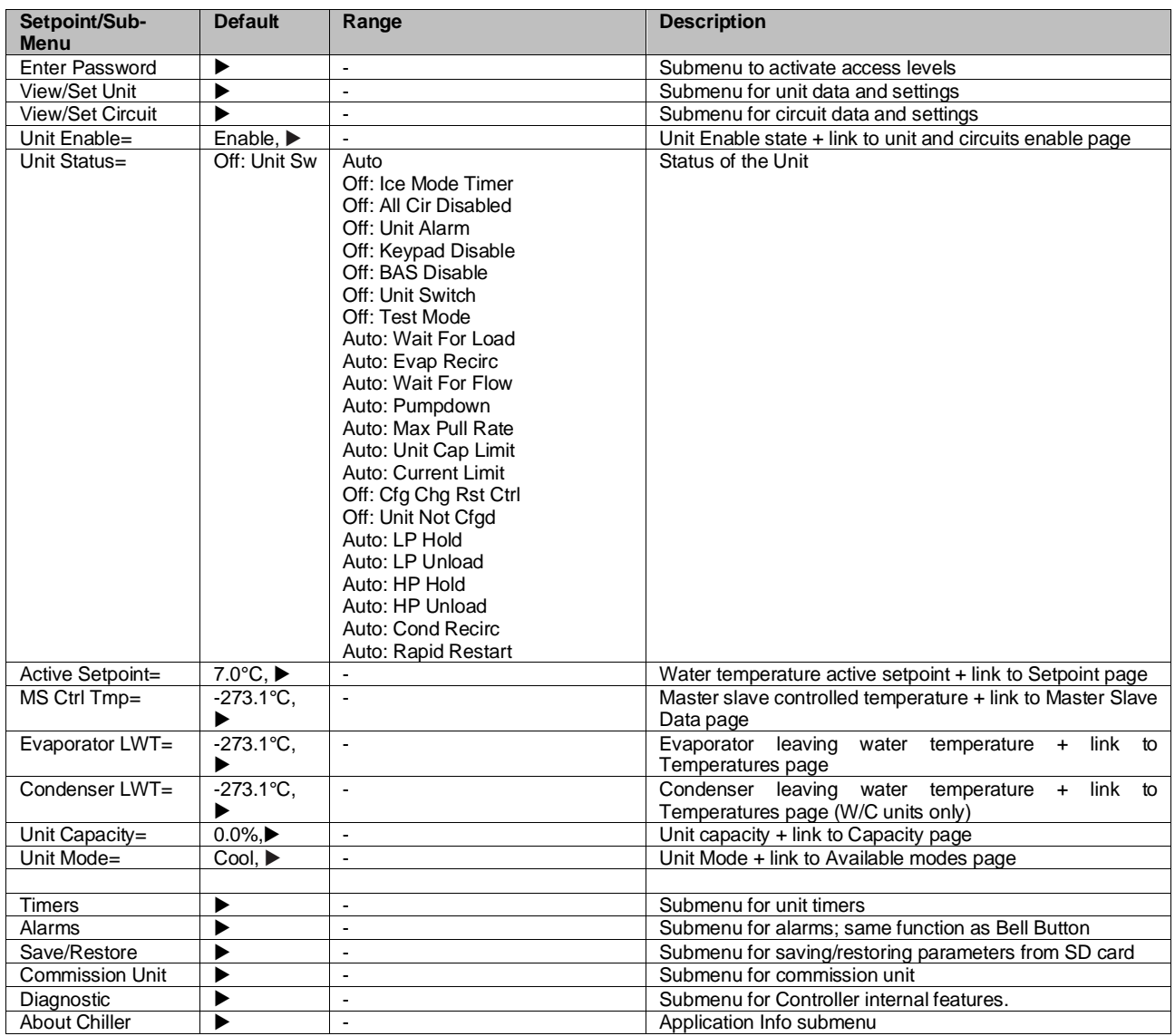

# <span id="page-11-2"></span>**4.2 View/Set Unit**

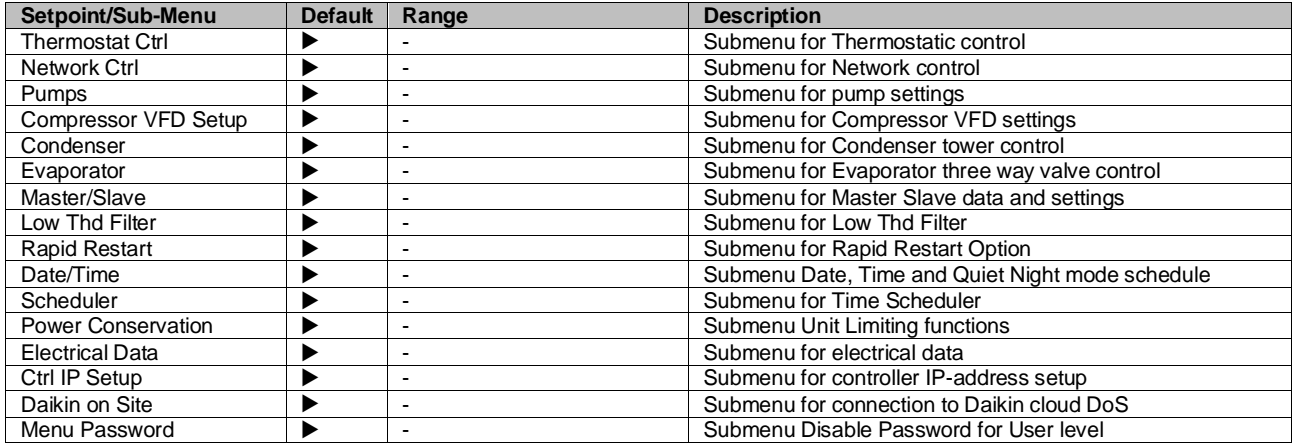

#### $4.2.1$ **Thermostat Ctrl**

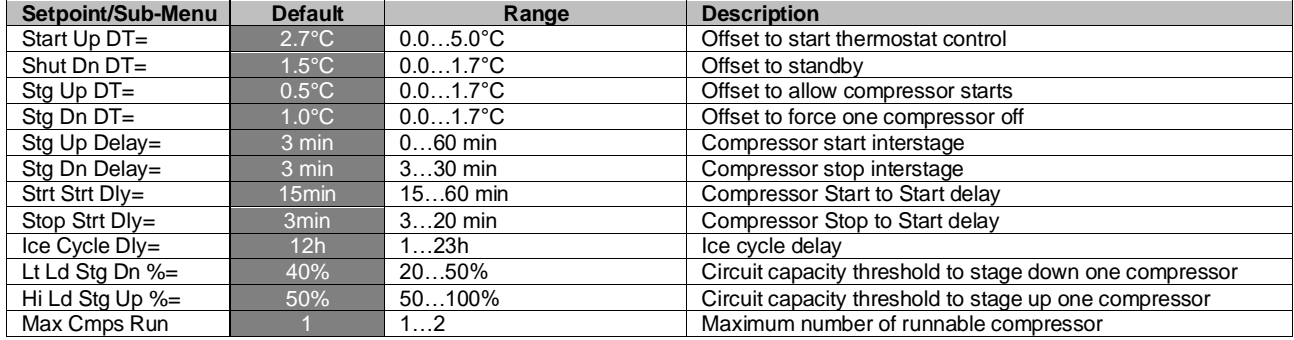

<span id="page-12-0"></span>This page resumes all the parameters related to the unit thermostatic control.

#### $4.2.2$ **Network Ctrl**

<span id="page-12-1"></span>This page resumes all settings related to Network control.

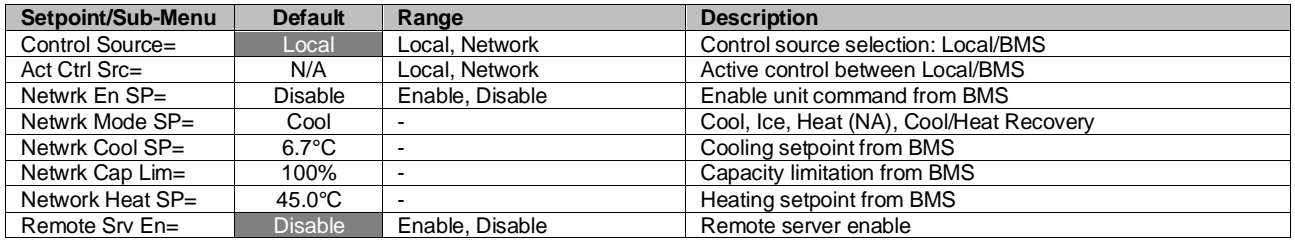

#### $4.2.3$ **Pumps**

<span id="page-12-2"></span>This page contains the settings to define the operation of the primary/backup pumps, the running hours of each pump and all parameters to configure the behavior of the pump driven with an inverter.

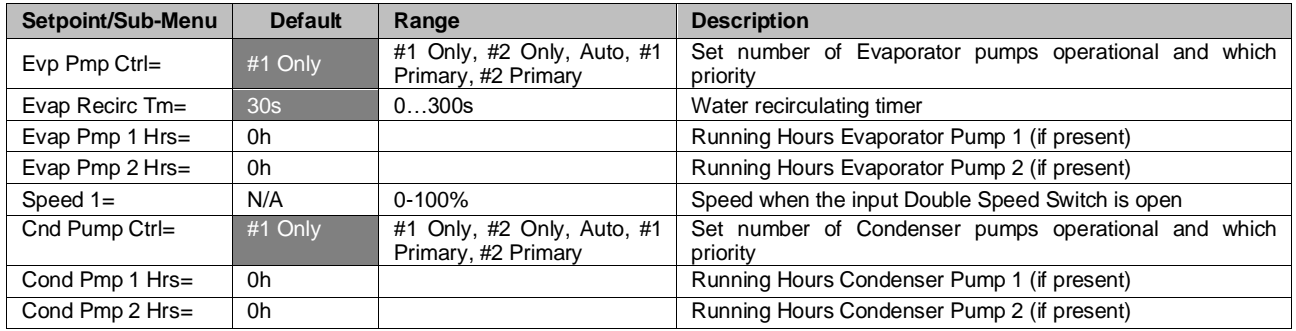

#### $4.2.4$ **Condenser**

<span id="page-12-3"></span>This page contains basics settings for condensation control described in section [5.3.](#page-31-4)

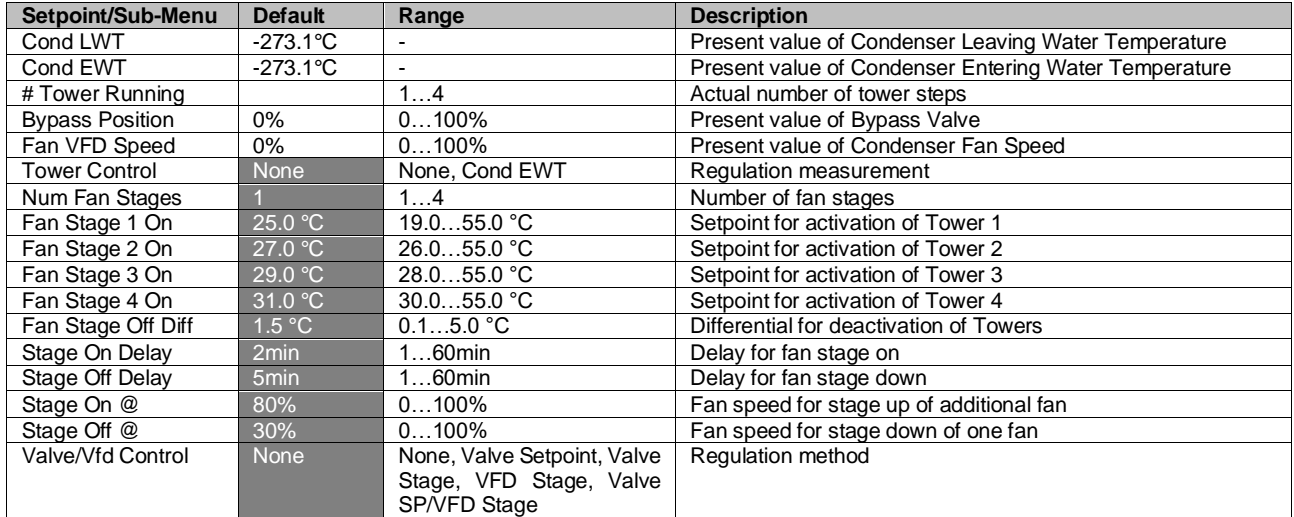

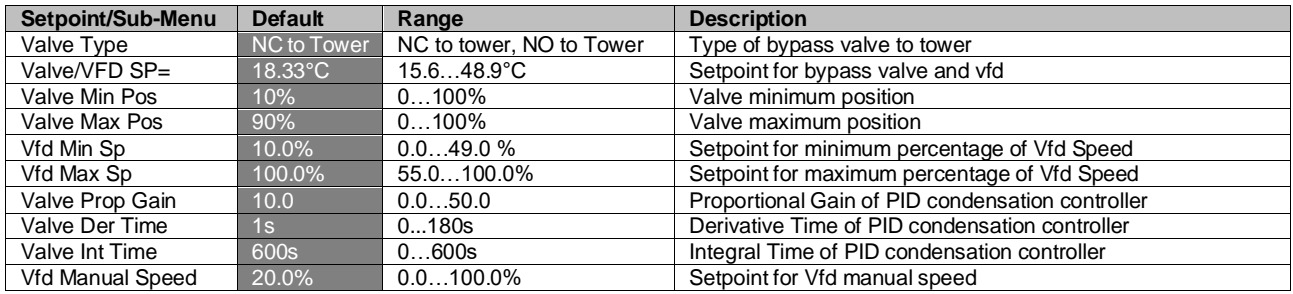

# **Evaporator**

<span id="page-13-0"></span>This page contains basics settings for condensation control described in section [5.3.](#page-31-4)

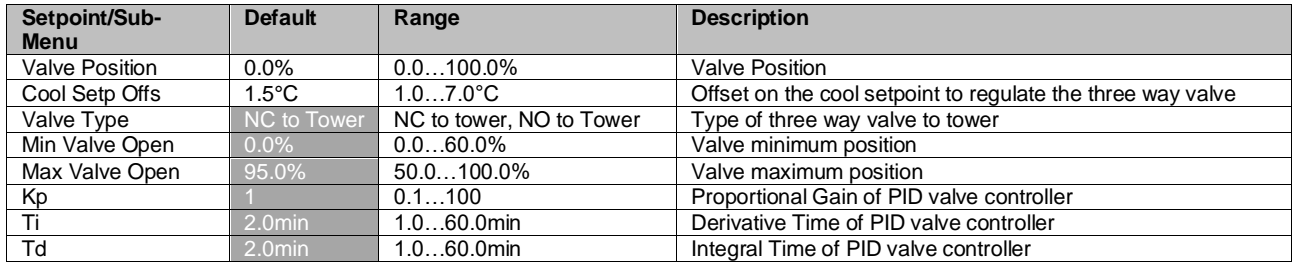

# **Master/Slave**

<span id="page-13-1"></span>All data and parameters available in this sub-menus are related to the Master Slave function. Refer to Master Slave manual for more details.

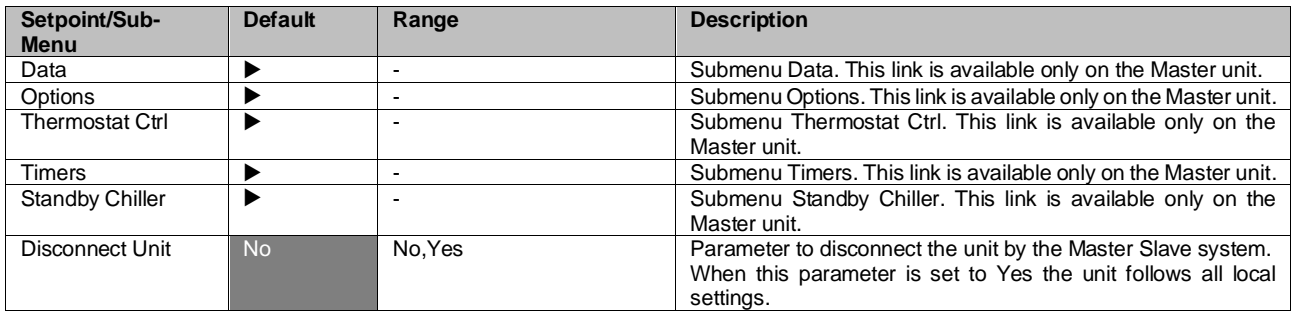

# <span id="page-13-2"></span>**4.2.6.1 Data**

In this menu are collected all main data related to Master Slave function.

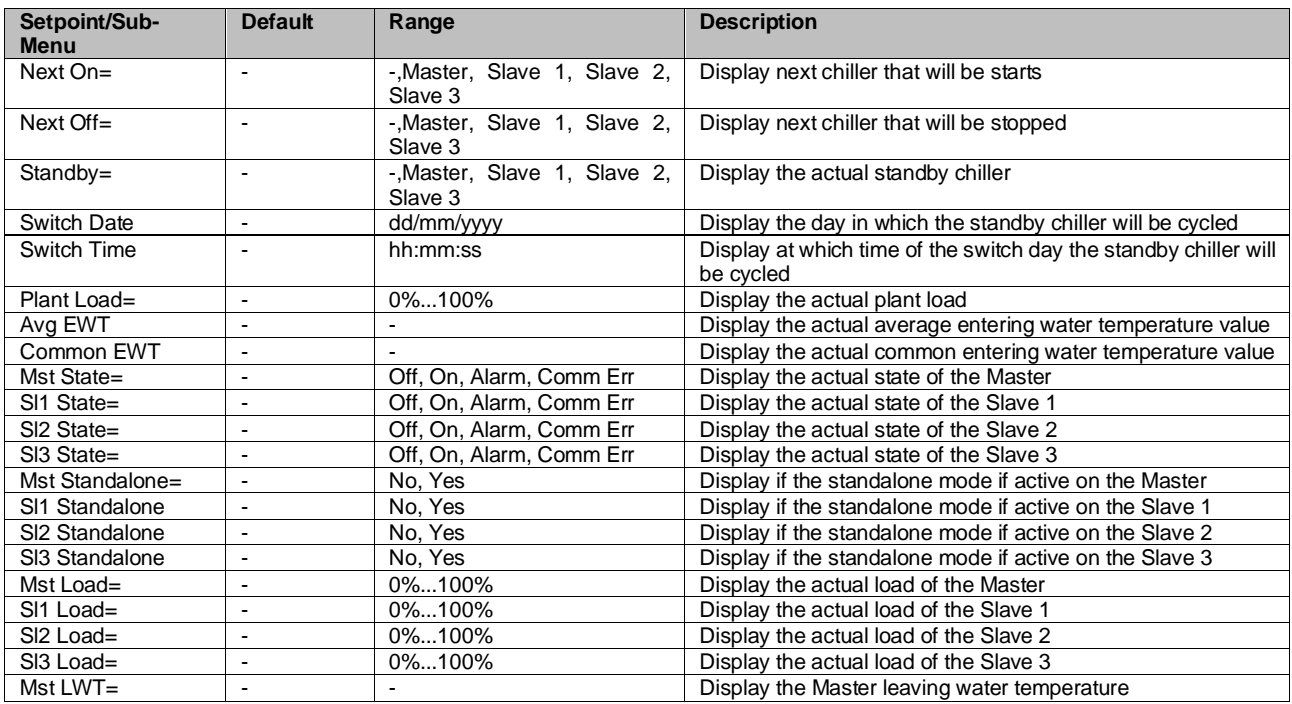

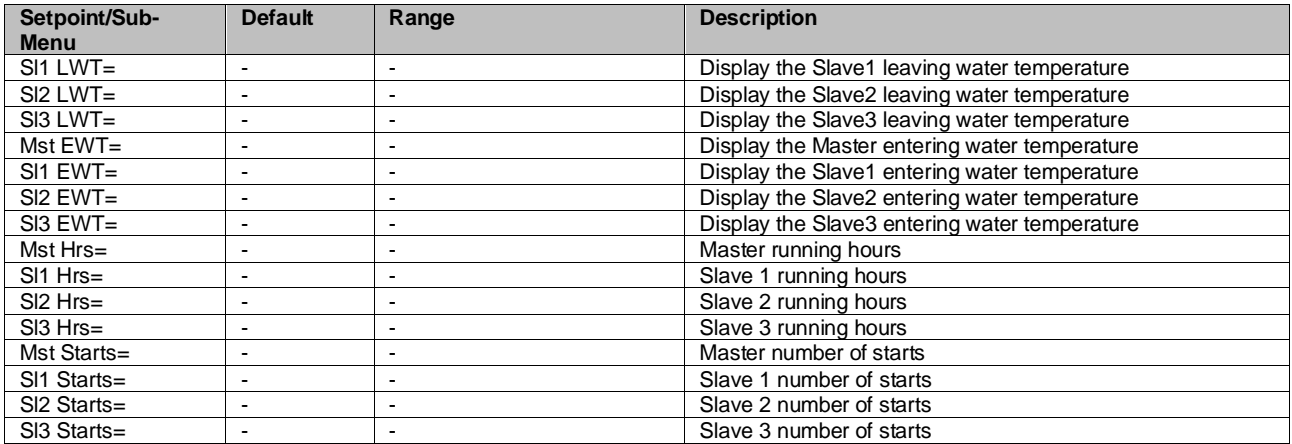

# <span id="page-14-0"></span>**4.2.6.2 Options**

This menu allows to set main parameter of Master Slave function

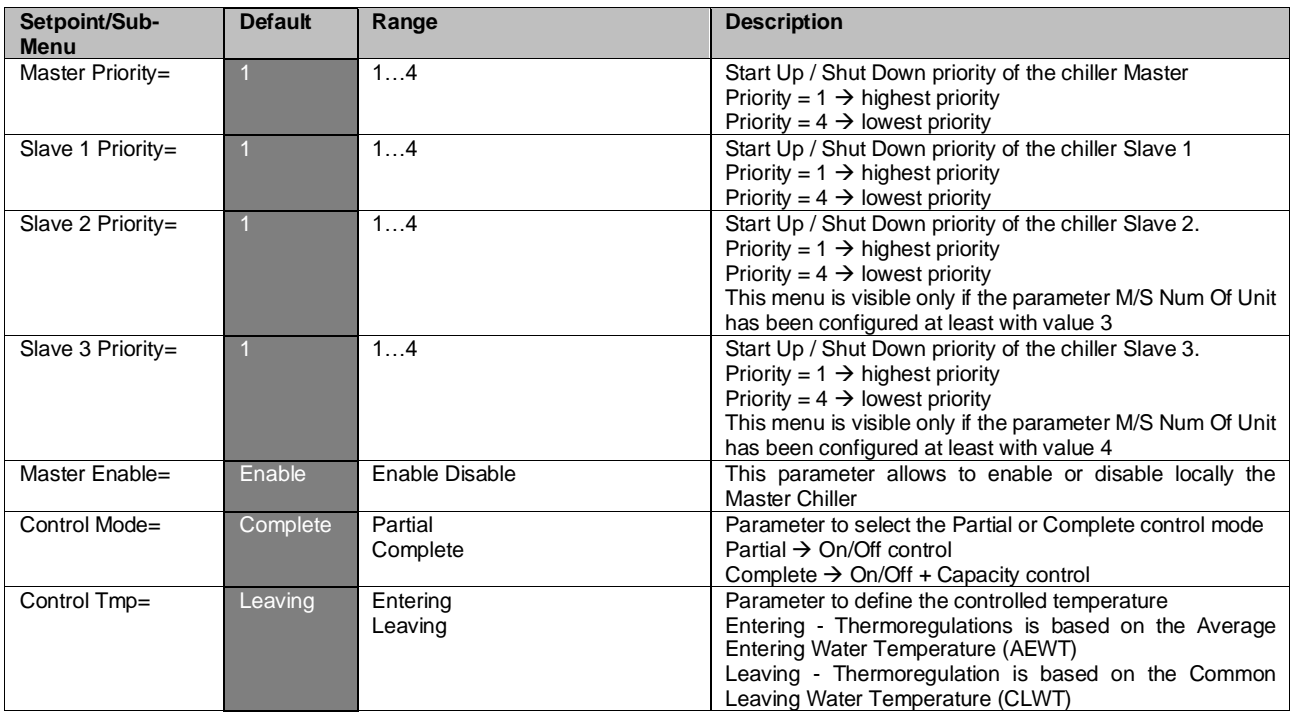

# <span id="page-14-1"></span>**4.2.6.3 Thermostat Ctrl**

This page resumes all thermostat control parameter of Master Slave.

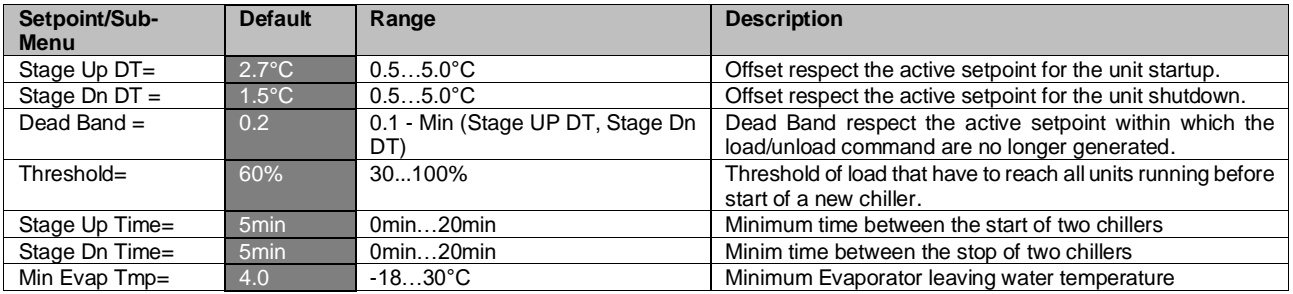

# <span id="page-14-2"></span>**4.2.6.4 Timers**

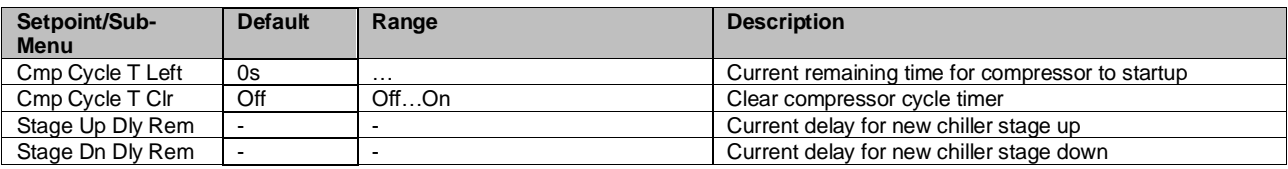

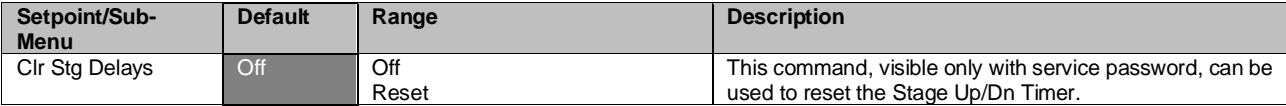

# <span id="page-15-0"></span>**4.2.6.5 Standby Chiller**

This menu allows to configure the standby chiller

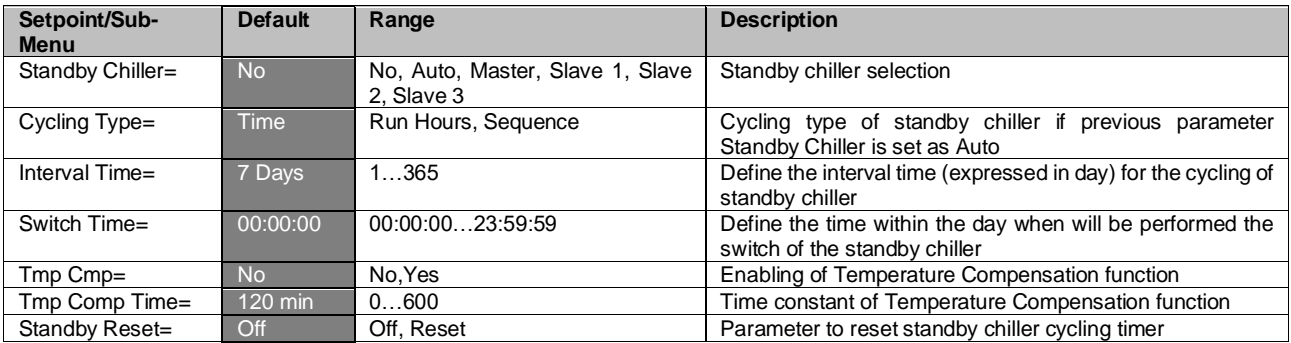

#### $4.2.7$ **Rapid Restart**

<span id="page-15-1"></span>This page shows if the function Rapid Restart is enabled by external contact and it allows to define the maximum black out time in order to recover quickly the unit load.

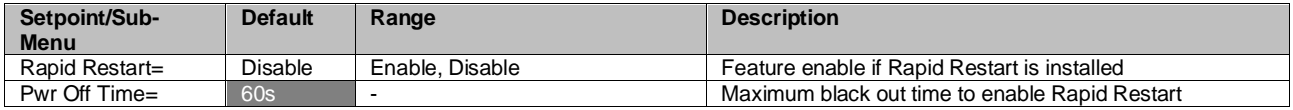

#### $4.2.8$ **Date/Time**

<span id="page-15-2"></span>This page will allow to adjust the time and date in the UC. This time and date will be used in the alarm log and to enable and disable the Quiet Mode. Additionally it's also possible to set the starting and ending date for the DayLight Saving time (DLS) if used. Quiet Mode is a feature that is used to reduce the chiller noise. This is done by applying the maximum setpoint reset to the cooling setpoint and increasing the condenser temperature target by an adjustable offset.

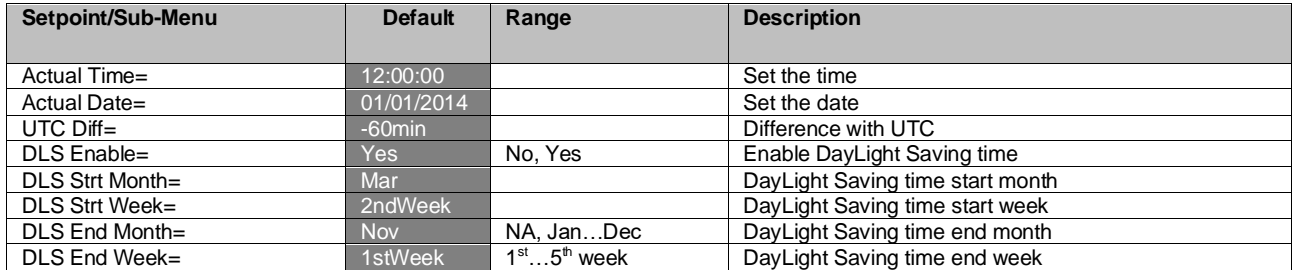

On board real time clock settings are maintained thanks to a battery mounted on the controller. Make sure that the battery is replaced regularly each 2 years (see section [3.5\)](#page-9-0).

#### $4.2.9$ **Scheduler**

<span id="page-15-3"></span>This page allows to program the time scheduler

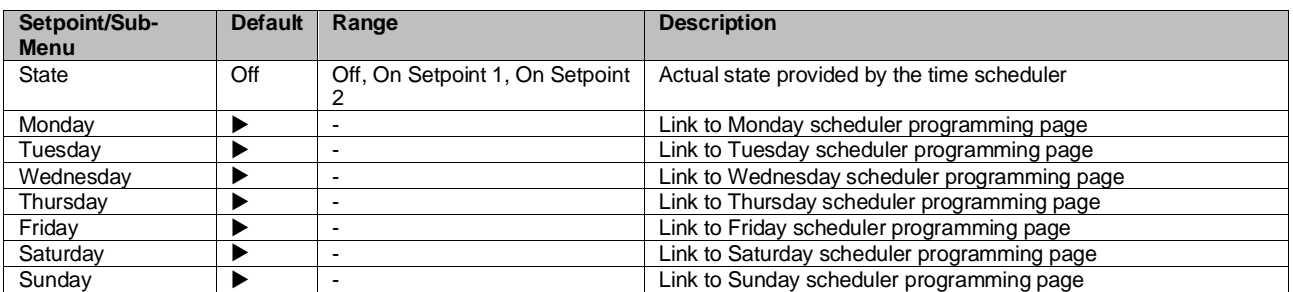

Table below reports the menu used to program daily time slots. Six time slots can be programmed by the user.

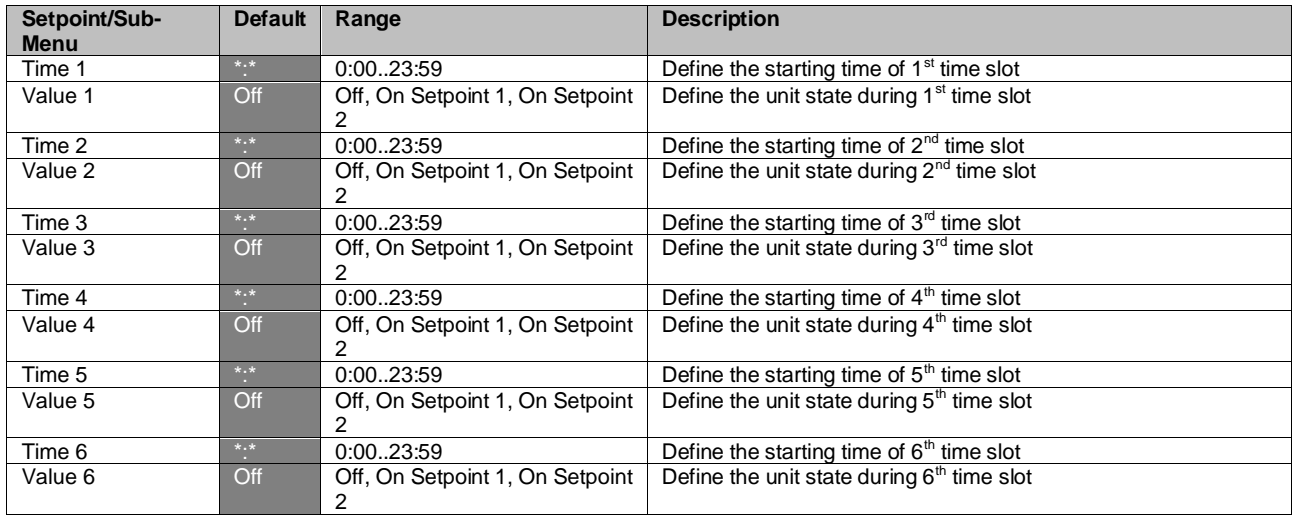

# **Power Conservation**

<span id="page-16-0"></span>This page resumes all the settings that allows chiller capacity limitations. Further explanations of the setpoint reset options can be found in the chapter [7.1.](#page-37-1)

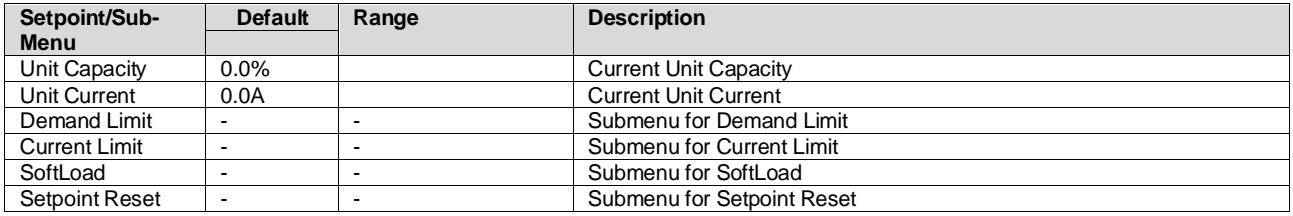

# <span id="page-16-1"></span>**4.2.10.1 Demand Limit**

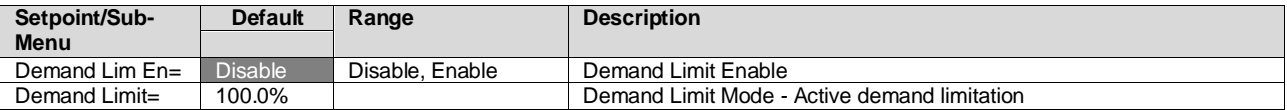

### <span id="page-16-2"></span>**4.2.10.2 Current Limit**

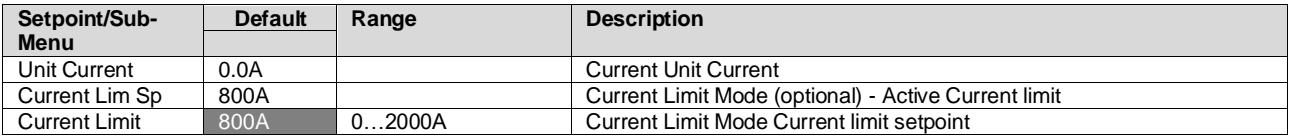

# <span id="page-16-3"></span>**4.2.10.3 SoftLoad**

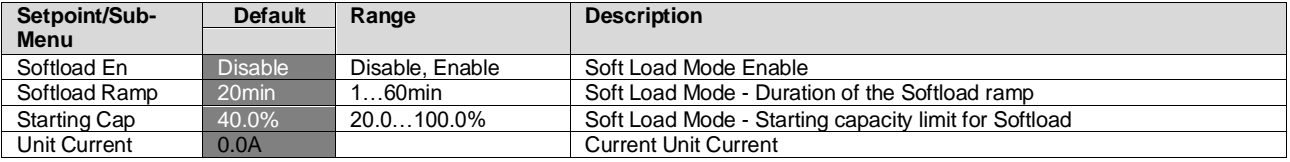

### <span id="page-16-4"></span>**4.2.10.4 Setpoint Reset**

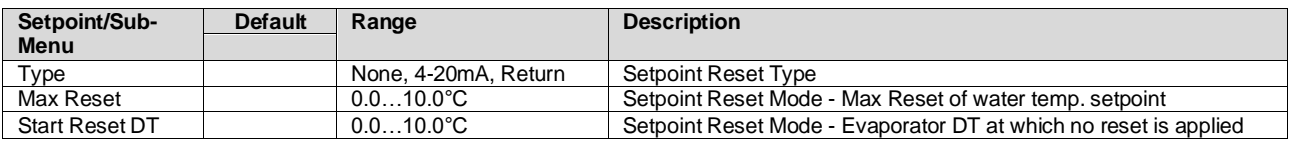

# **Controller IP setup**

<span id="page-16-5"></span>The MicroTech controller has an embedded web server showing a replica of the onboard HMI screens. To access to this additional web HMI can be required to adjust the IP settings to match the settings of the local network. This can be done in this page. Please contact your IT department for further information on how to set the following setpoints.

To activate the new settings a reboot of the controller is required, this can be done with the Apply Changes setpoint.

The controller also supports DHCP, in this case the name of the controller must be used.

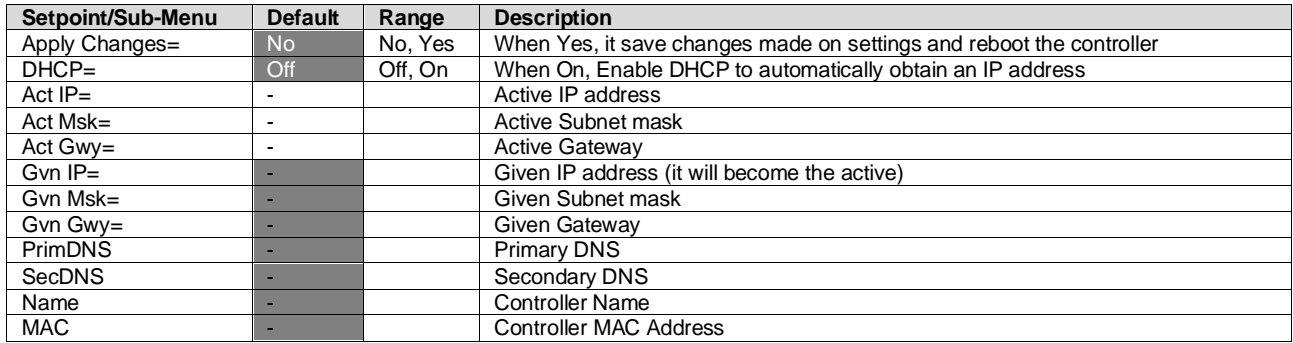

<span id="page-17-0"></span>Check with IT Department on how to set these properties in order to connect the MicroTech to the local network.

### **Daikin on Site**

This menu allows to the user to enable the communication with Daikin cloud DoS (Daikin on Site). This option requires that the controller has access to internet. Please contact your service organization for more details.

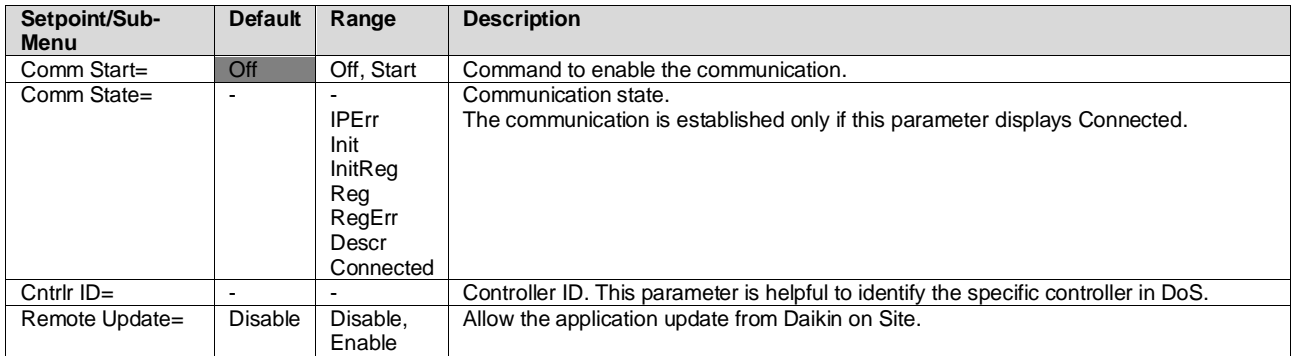

### **4.2.13 Software Options**

<span id="page-17-1"></span>For the model on this manual, the possibility to employ a set of software options has been added to the functionality of the chiller, in according with the new MicroTech installed on the Unit. The Software Options do not require any additional hardware and regard communication channels and the new energy functionalities. During the commissioning the machine is delivered with the Option Set chosen by the customer; the Password inserted is permanent and depends on the Serial Machine Number and the Option Set selected. In order to check the current Option Set:

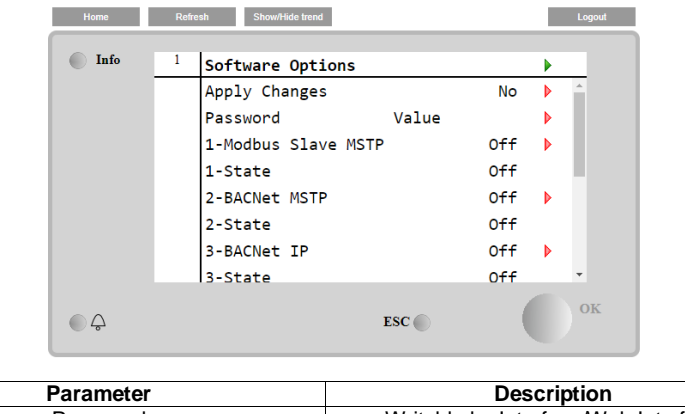

# **Main Menu→Commission Unit→Configuration→OptionSW**

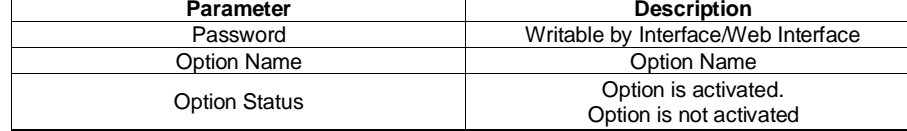

The Current Password inserted activates the selected options.

# <span id="page-17-2"></span>**4.2.13.1 Changing the Password for buying new Software Options**

The Option Set and the Password are updated in the Factory. If the customer wants to change its Option Set, he needs to contact the Daikin Personnel and asks for a new password.

As soon as the new password is communicated, the follow steps allow the customer to change the Option Set by himself:

- 1. Wait for the circuits are both OFF, then, from the Main Page, Main Menu→Unit Enable→Unit→Disable
- 2. Go to Main Menu→Commission Unit→Configuration→Software Options
- 3. Select the Options to Activate
- 4. Insert the Password
- 5. Wait for the States of the selected options going to On
- 6. Apply Changes→Yes (it will reboot the controller)

#### *The Password is changeable only if the machine is working in safe conditions: both the circuits are in the State Off.*

# <span id="page-18-0"></span>**4.2.13.2 Inserting the Password in a Spare Controller**

If the Controller is broken and/or it needs to be replaced for any reason, the customer needs to configure the Option Set with a new Password.

If this replacement is scheduled, the customer can ask to Daikin Personnel for a new Password and repeat the steps in chapter [4.2.13.1.](#page-17-2)

If there is no enough time to ask for a Password to Daikin Personnel (ex. an expected failure of the controller), a set of Free Limited Password is provided, in order not to interrupt the machine's working.

These Passwords are free and visualized in:

### **Main Menu→Commission Unit→Configuration→Software Options→Temporary Passwords**

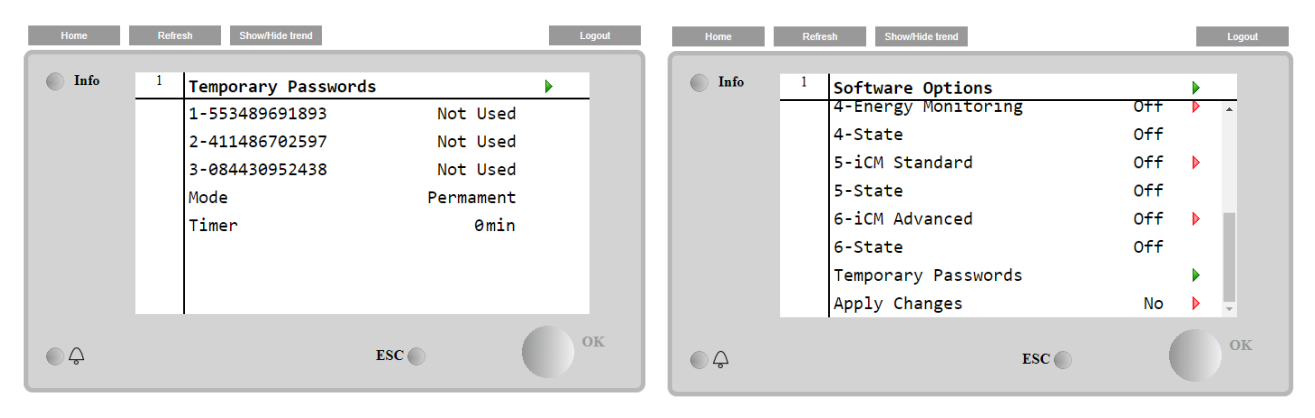

Their Use is limited up to three months:

- 553489691893 3 Months Duration
- 411486702597 1 Month Duration
- 084430952438 1 Month Duration

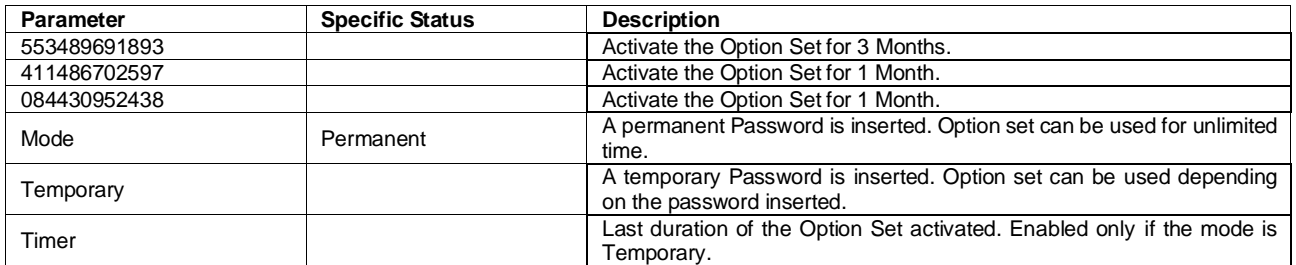

*The Password is changeable only if the machine is working in safe conditions: both the circuits are in the State Off.*

# <span id="page-19-0"></span>**4.2.13.3 Modbus MSTP Software Option**

When the software option "Modbus MSTP" is activated and the controller is restarted, the communication protocol settings page can be accessed via the path:

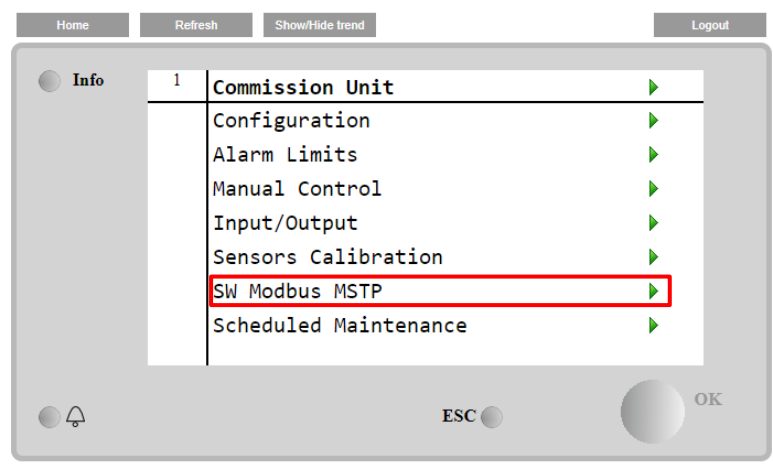

**Main Menu→Commission Unit→SW Modbus MSTP**

The values that can be set are the same as those found on the Modbus MSTP option page with the relative driver, and depend on the specific system where the unit is installed.

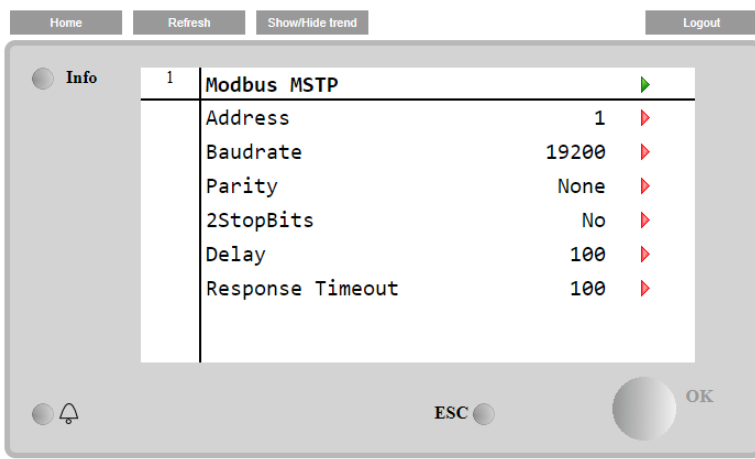

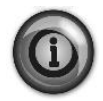

**To establish the connection, the RS485 port to use is the one on the T14 terminal of the MT4 controller.**

$$
\begin{array}{c|c|c|c|c} \star & \star & \star & \star & \star \\ \hline \downarrow & \star & \star & \star & \star & \star \\ \hline \vdots & \star & \star & \star & \star & \star & \star \\ \hline \vdots & \star & \star & \star & \star & \star & \star \\ \hline \vdots & \star & \star & \star & \star & \star & \star \\ \hline \vdots & \star & \star & \star & \star & \star & \star \\ \hline \vdots & \star & \star & \star & \star & \star & \star \\ \hline \end{array}
$$

# <span id="page-20-0"></span>**4.2.13.4 BACNET MSTP**

When the software option "BACNet MSTP" is activated and the controller is restarted, the communication protocol settings page can be accessed via the path:

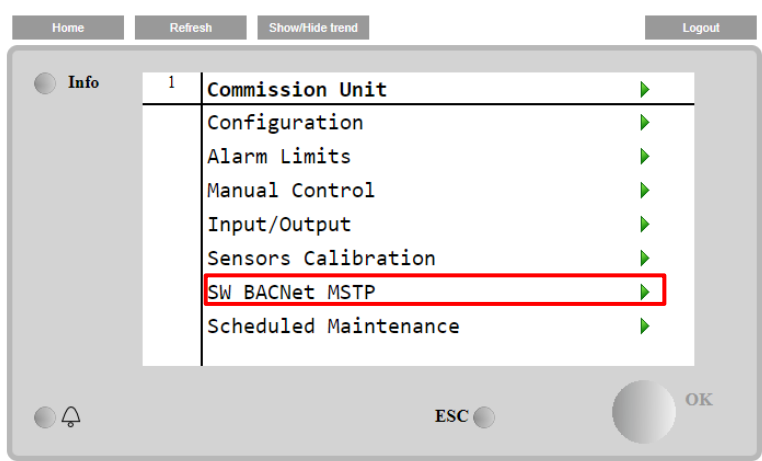

**Main Menu→Commission Unit→SW BACNet MSTP**

The values that can be set are the same as those found on the BACNet MSTP option page with the relative driver, and depend on the specific system where the unit is installed.

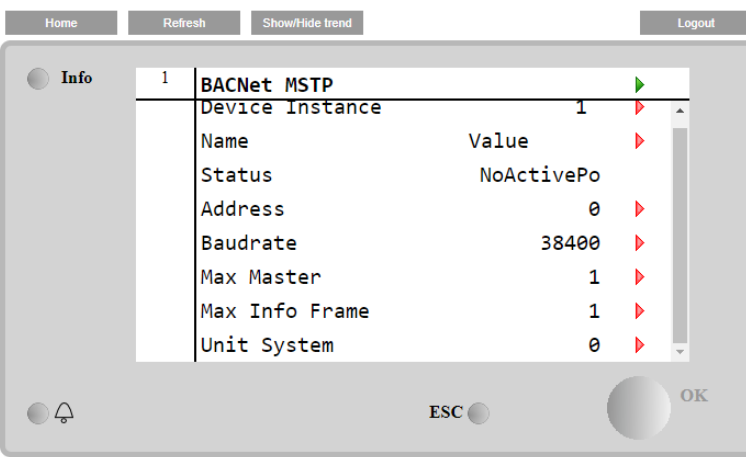

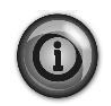

**To establish the connection, the RS485 port to use is the one on the T14 terminal of the MT4 controller.**

$$
\begin{array}{c|ccccc}\n\star_{2} & \star_{3} & \star_{4} & \star_{4} \\
\hline\n\circ & \circ & \circ & \circ \\
\hline\n\bullet & \circ & \circ & \circ \\
\hline\n\bullet & \circ & \circ & \circ \\
\hline\n\bullet & \bullet & \circ & \circ\n\end{array}
$$

# <span id="page-21-0"></span>**4.2.13.5 BACNET IP**

When the software option "BACNet IP" is activated and the controller is restarted, the communication protocol settings page can be accessed via the path:

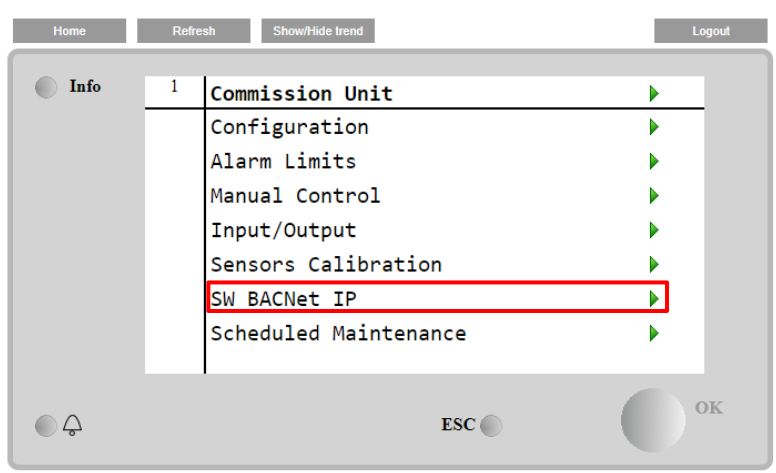

**Main Menu→Commission Unit→SW BACNet IP**

The values that can be set are the same as those found on the BACNet MSTP option page with the relative driver, and depend on the specific system where the unit is installed.

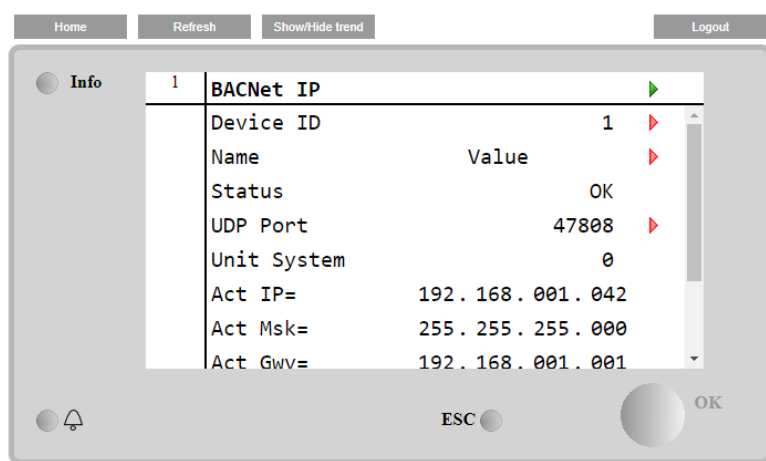

The port for LAN connection to be used for BACNet IP communication is the T-IP Ethernet port, the same one used for remote control of the controller on the PC.

# **Menu Password**

<span id="page-22-0"></span>It is possible to keep the User level always active to avoid to enter the User password. To do this the Password Disable setpoint shall be set to On.

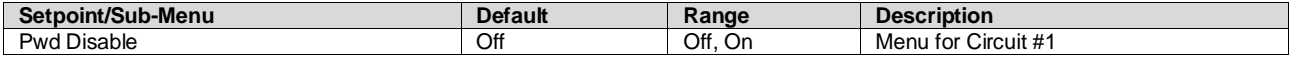

# <span id="page-22-1"></span>**4.3 Active Setpoint**

This link jumps to the page "Tmp Setpoint". This page resumes all chiller water temperature setpoints (limits and active setpoint will depend on the operating mode selected).

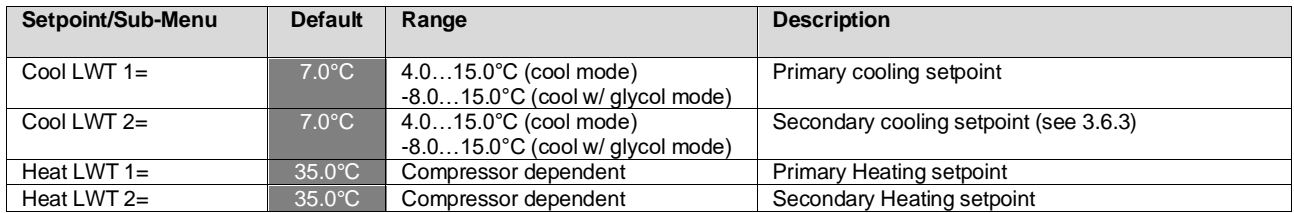

# <span id="page-22-2"></span>**4.4 Evaporator LWT**

This link jumps to the page "Temperatures". This page resumes all the relevant water temperatures.

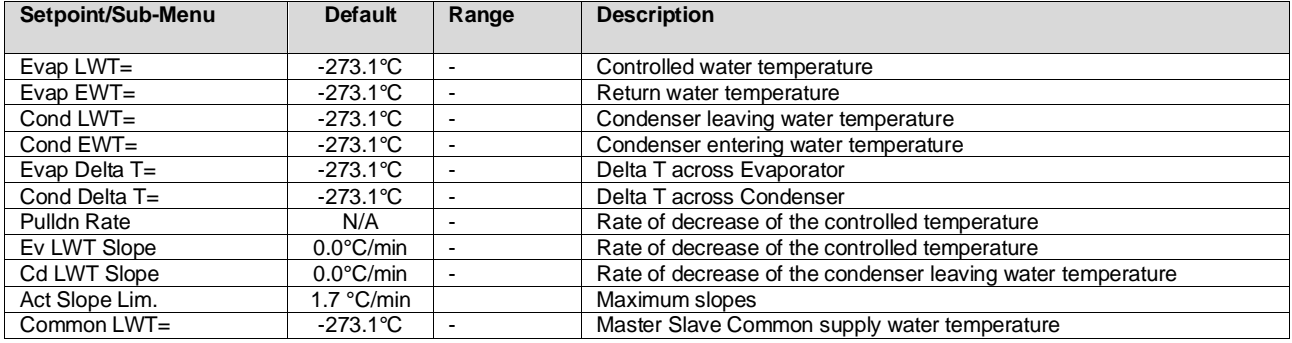

# <span id="page-22-3"></span>**4.5 Condenser LWT**

This link jumps to the page "Temperatures". See section [4.4](#page-22-2) for detailed page content.

# <span id="page-22-4"></span>**4.6 Unit Capacity**

This page displays the actual unit and circuit capacity

<span id="page-22-5"></span>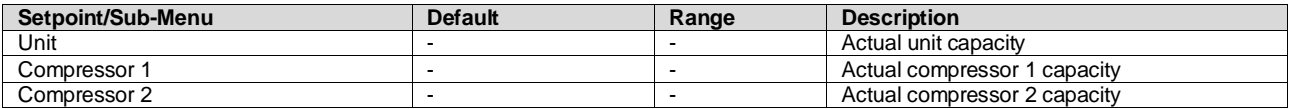

# <span id="page-23-0"></span>**4.7 Unit Mode**

This item shows the present Operating Mode and jumps to the page for unit mode selection.

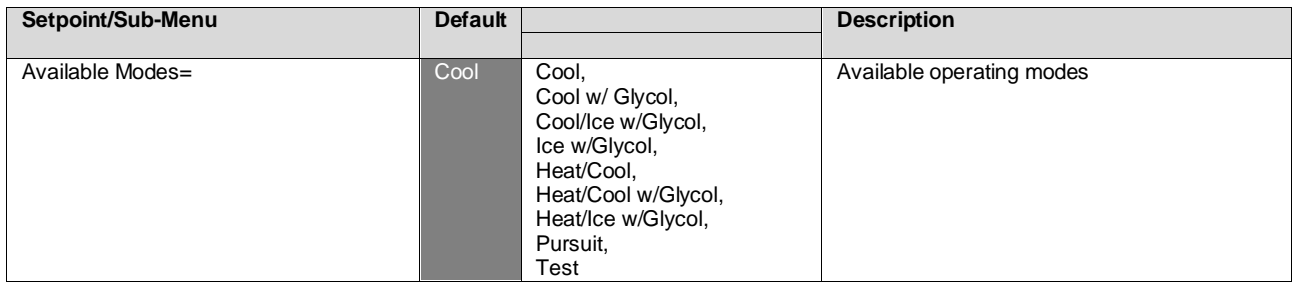

Depending on selected mode among availables, the Unit Mode on the main menu will assume the corresponding value according to the following table:

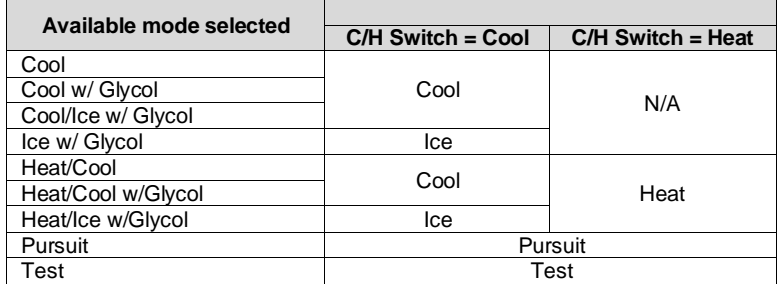

# <span id="page-23-1"></span>**4.8 Unit Enable**

This page allows to enable or disable unit and circuits. For the unit it also possible enable the operation with time scheduler, while for circuit it is possible to enable the test mode.

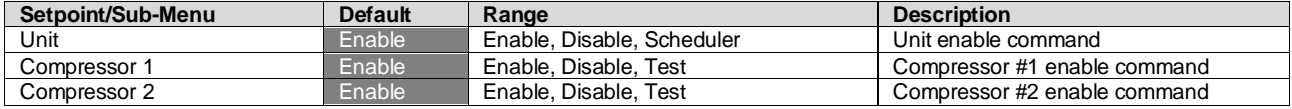

# <span id="page-23-2"></span>**4.9 Timers**

This page indicates the remaining cycle timers for each circuit and the remaining staging timers. When the cycle timers are active any new start of a compressor is inhibited.

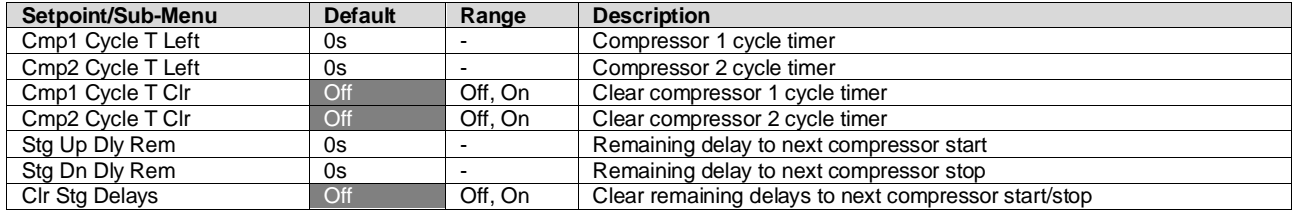

# <span id="page-23-3"></span>**4.10 Alarms**

This link jumps to the same page accessible with the Bell button. Each of the items represents a link to a page with different information. The information shown depends on the abnormal operating condition that caused the activation of unit, circuit or compressor safeties. A detailed description of the alarms and how to handle will be discussed in the section [4.11.1.](#page-24-1)

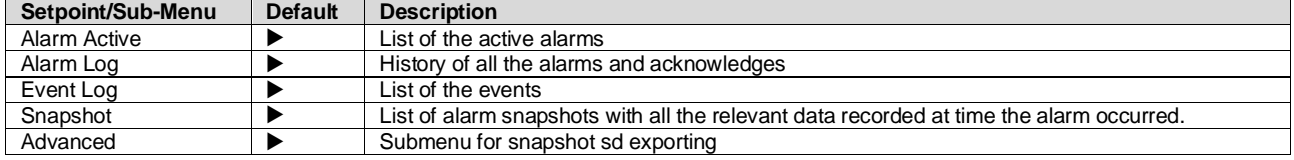

# <span id="page-24-0"></span>**4.11 Commission Unit**

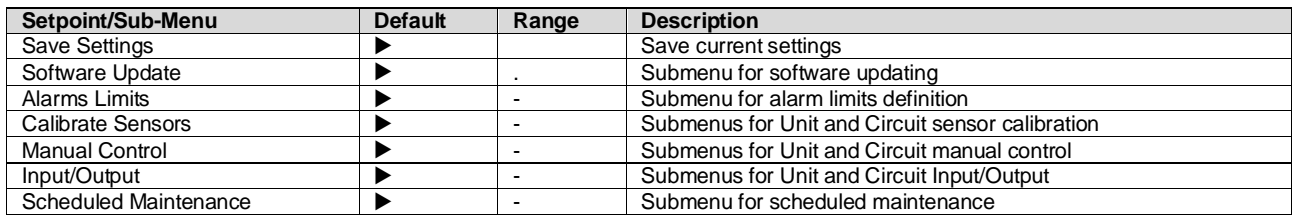

# **Alarm Limits**

<span id="page-24-1"></span>This page contains all alarm limits, including low pressure alarm prevention thresholds. In order to ensure proper operation they have to be set manually according to the specific application.

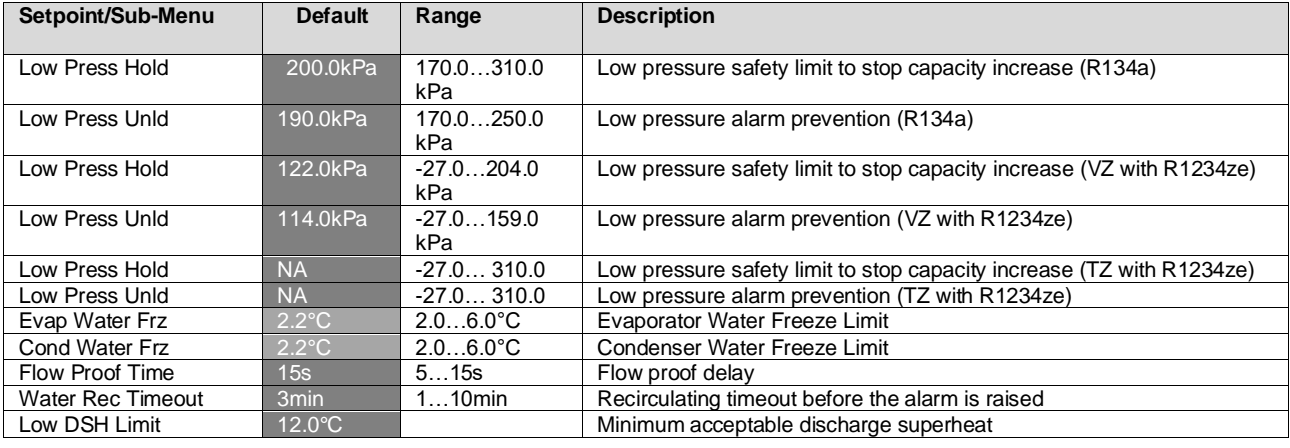

# **Calibrate Sensors**

<span id="page-24-2"></span>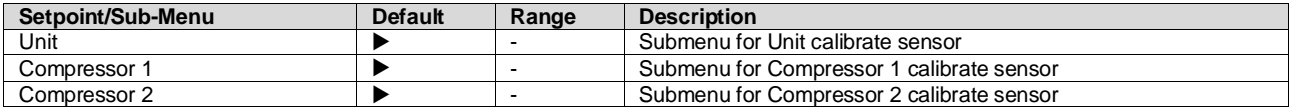

# <span id="page-24-3"></span>**4.11.2.1 Unit Calibrate Sensors**

This page allows a proper calibration of the unit sensors

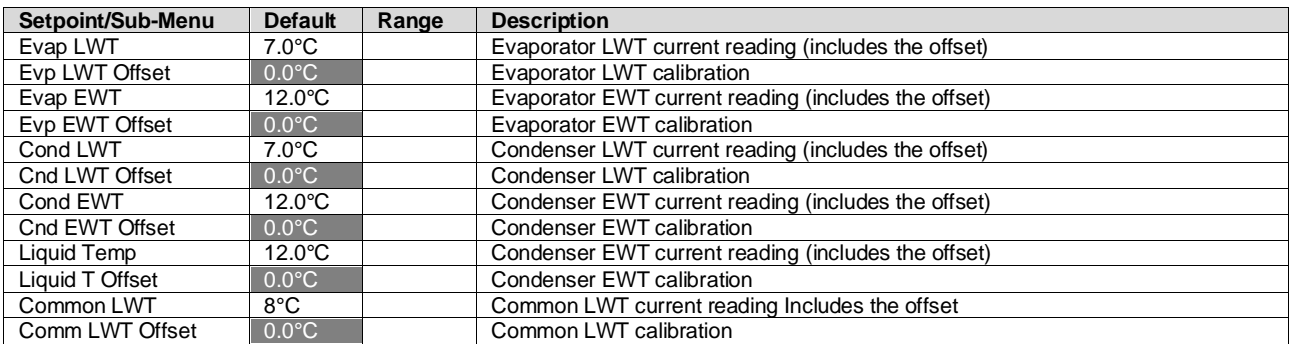

# <span id="page-25-0"></span>**4.11.2.2 Compressor Calibrate Sensors**

This page allows to adjust the sensors and transducers readings.

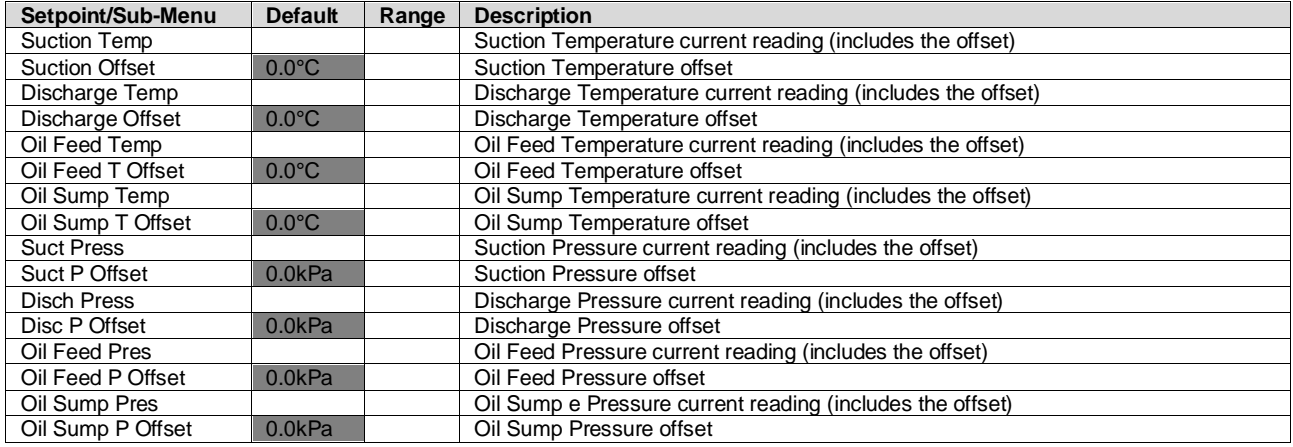

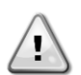

*Calibrations of the Evaporator Pressure and Suction Temperature are mandatory for the applications with negative water temperature setpoints. These calibrations have to be performed with proper gauge and thermometer.*

*An improper calibration of the two instruments may generate limitation of the operations, alarms and even damages to components.*

# **Scheduled Maintenance**

<span id="page-25-1"></span>This page may contains the contact number of the Service organization taking care of this unit and the next maintenance visit schedule.

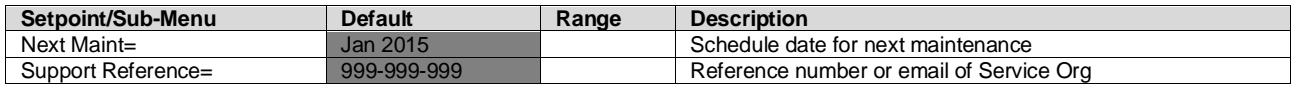

# <span id="page-25-2"></span>**4.12 About this Chiller**

This page resumes all the information needed to identify the unit and the current software version installed. These information may be required in case of alarms or unit failure

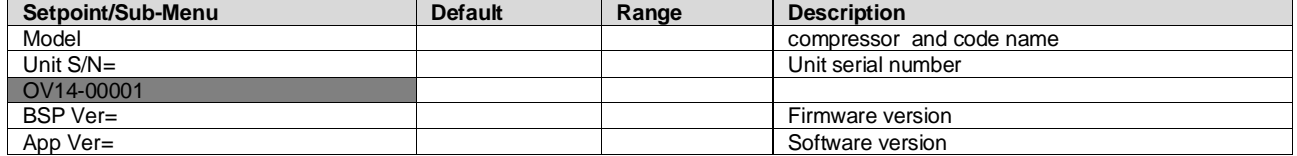

# <span id="page-26-0"></span>**5 WORKING WITH THIS UNIT**

This section contains a guide on how to deal with the everyday usage of the unit. Next sections describe how to perform routine tasks on the unit, such as:

- Unit Setup
- Unit/Circuit start-up
- Alarm handling
- BMS Control
- Battery replacement

# <span id="page-26-1"></span>**5.1 Unit Setup**

Before starting up the unit, some basic settings need to be set by the customer according to the application.

- Control Source
- Available Modes
- Temperature Settings
- Alarm Settings
- Pump Settings
- Power Conservation
- Date/Time
- **Scheduler**

#### **Control Source**  $5.1.1$

<span id="page-26-2"></span>This function allows to select which source should be used for unit control. (View Chapter [4.2.2\)](#page-12-1). The following sources are available:

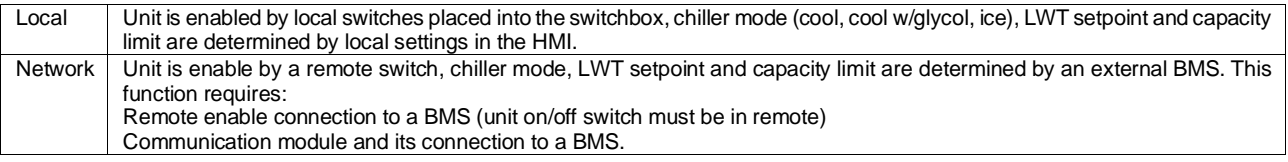

<span id="page-26-3"></span>More parameters about network control can be found in [4.2.2.](#page-12-1)

#### $5.1.2$ **Available Mode Setting**

The following operating modes can be selected through the Available modes menu [0:](#page-22-5)

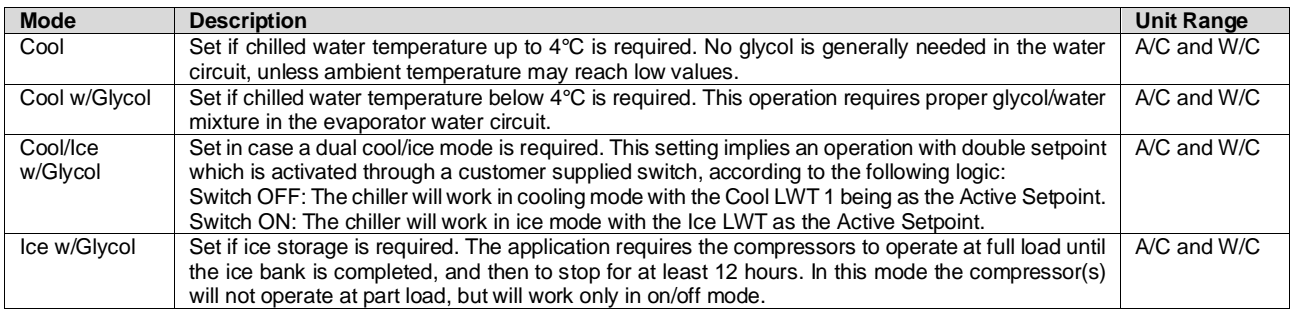

# *The following modes allow to switch the unit between heat mode and one of the previous cool mode (Cool, Cool w/Glycol, Ice).*

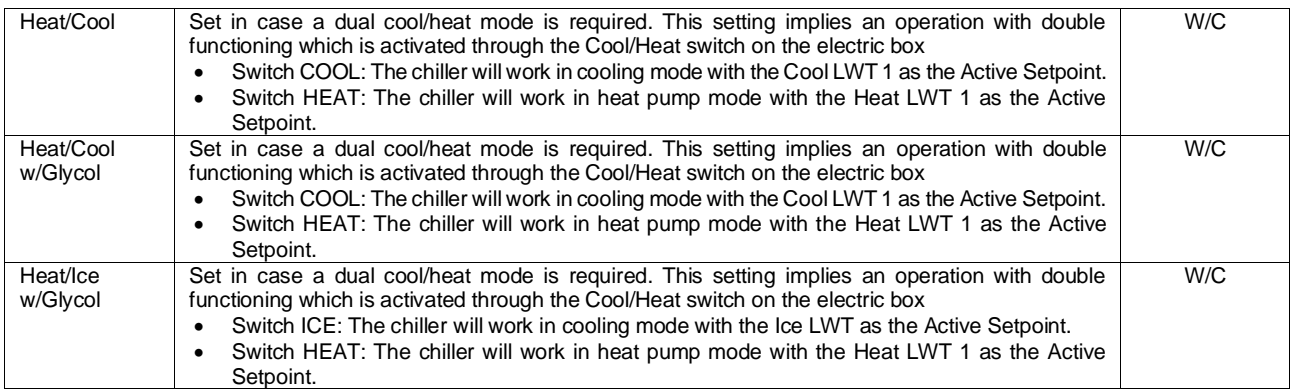

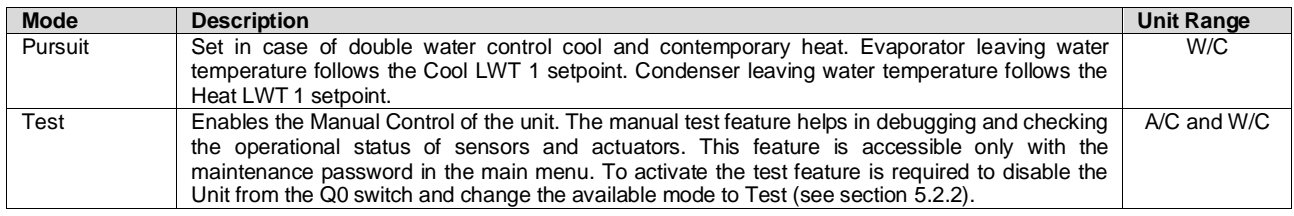

<span id="page-27-0"></span>It has to be noted that in case the selected mode cannot be managed by the unit, it will revert to Cool.

#### $5.1.3$ **Temperature Settings**

Purpose of the unit is to keep the evaporator leaving water temperature as close as possible to a pre-set value, called Active Setpoint. The Active Setpoint is calculated by the unit controller based on the following parameters:

- Available Modes
- Double setpoint input
- Scheduler state
- LWT Setpoint
- Setpoint Reset

Operation mode and LWT setpoint can also be set via network if the appropriate control source has been selected.

# <span id="page-27-1"></span>**5.1.3.1 LWT Setpoint Setting**

Setpoint range is limited according to the selected operating mode. The controller includes:

- two set points in cooling mode
- two set points in heating mode (W/C units only))
- one set point in ice mode

The above setpoints are activated according to Operating mode, Double Setpoint or Scheduler selection. If the Time Scheduler is enabled the Double Setpoint input state will be ignored by the controller.

The table below lists the LWT Setpoint being activated according to the operation mode, the double setpoint switch status and the scheduler state. The table also reports the defaults and the range allowed for each setpoint.

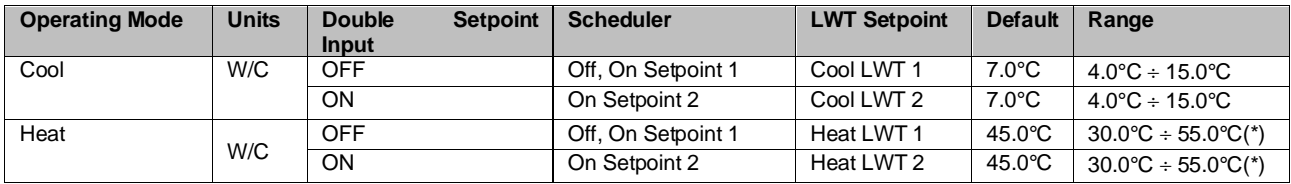

The LWT setpoint can be overridden in case the setpoint reset (for details see chapter [5.1.4.3\)](#page-29-1).

### <span id="page-27-2"></span>**5.1.3.2 Thermostat Control Settings**

Thermostat control settings, allows to set up the response to temperature variations and the precision of the thermostat control. Default settings are valid for most applications, however site specific conditions may require adjustments in order to have a smooth and precise temperature control or a quicker response of the unit.

The control will start the first circuit if the controlled temperature is higher (Cool Mode) or lower (Heat Mode) than the active setpoint (AS) of at least a Start Up DT (SU) value. Once circuit capacity exceeds the *Hi Ld Stg Up %* another circuit is switched on. When controlled temperature is within the deadband (DB) error from the active setpoint (AS), unit capacity will not be changed.

If the leaving water temperature decreases below (Cool Mode) or rises above (Heat Mode) the active setpoint (AS), unit capacity is adjusted to keep it stable. A further decreasing (Cool Mode) or increasing (Heat Mode) of the controlled temperature of the Shut Down DT offset (SD) can cause circuit shutdown.

In the Shutdown area the whole unit is switched off. In particular, a compressor will be shut down if it is required to unload below the *Lt Ld Stg Dn %* capacity.

Loading and unloading speeds are calculated by a proprietary PID algorithm. However, maximum the rate of water temperature decrease can be limited through the parameter *Max Pulldn*.

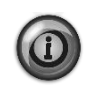

*Circuits are always started and stopped to guarantee the balancing of running hours and number or starts in multiple circuits units. This strategy optimizes the lifetime of compressors, inverters, capacitors and all the others circuit components.*

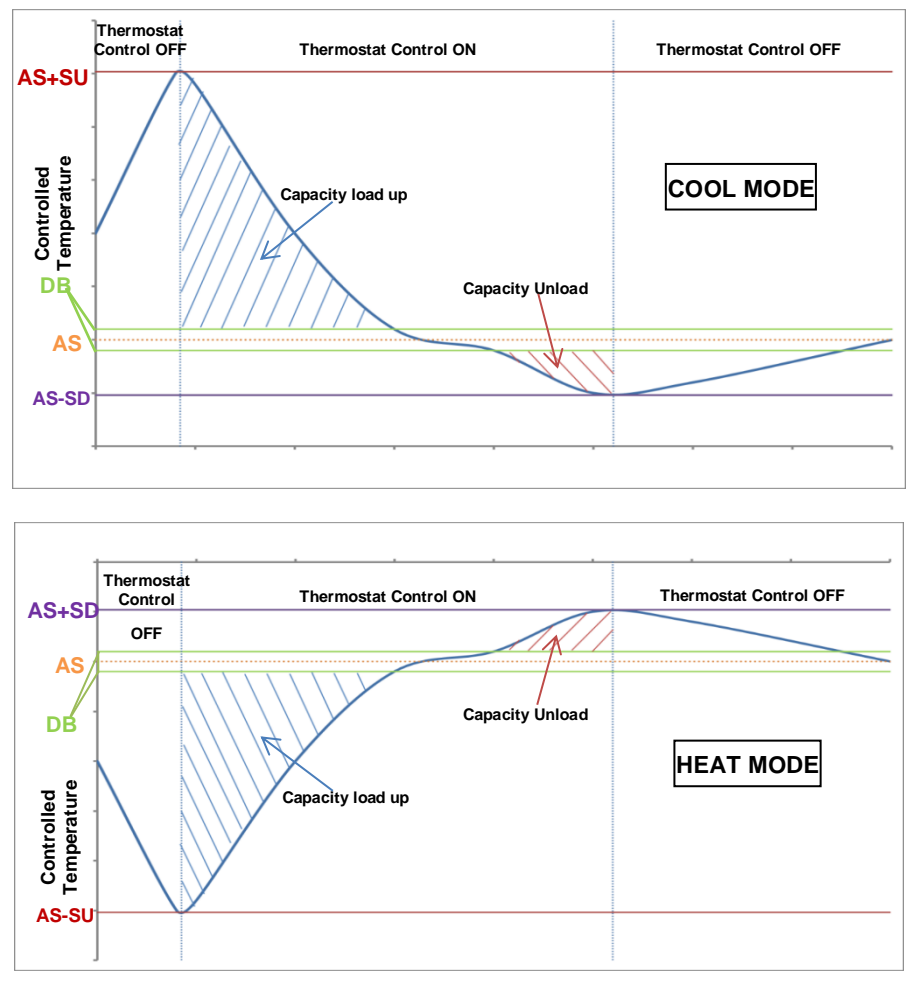

*Figure 5 – Thermostat Control Settings*

### <span id="page-28-3"></span><span id="page-28-0"></span>**5.1.3.3 Pumps**

The UC can manages one or two water pumps for both evaporator and condenser. Number of pumps and their priority can be set from the menu in [4.2.4.](#page-12-3)

The following options are available to control the pump(s):

#1 Only Set to this in case of single pump or twin pump with only #1 operational (f.e. in case of maintenance on #2)<br>#2 Only Set to this in case of twin pump with only #2 operational (f.e. in case of maintenance on #1) #2 Only Set to this in case of twin pump with only #2 operational (f.e. in case of maintenance on #1)<br>Auto Set for automatic pump start management. At each chiller start, the pump with the least numb Auto Set for automatic pump start management. At each chiller start, the pump with the least number of hours will be activated.<br>#1 Primary Set to this in case of twin pump with #1 running and #2 as a backup #1 Primary Set to this in case of twin pump with #1 running and #2 as a backup<br>#2 Primary Set to this in case of twin pump with #2 running and #1 as a backup Set to this in case of twin pump with #2 running and #1 as a backup

#### <span id="page-28-1"></span> $5.1.4$ **Power Conservation**

#### <span id="page-28-2"></span>**5.1.4.1 Demand Limit**

Demand limit function allows the unit to be limited to a specified maximum load. Capacity limit level is defined with an external 4-20 mA signal and linear relationship. 4 mA indicate maximum capacity available whereas 20 mA indicates minimum capacity available.

With demand limit function is not possible shutdown the unit but only unload it until minimum admissible capacity. Demand limit related setpoints available through this menu are listed in the table below.

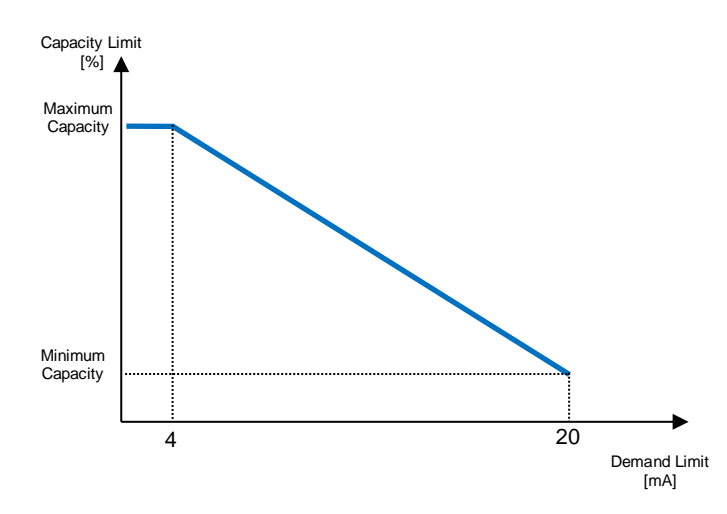

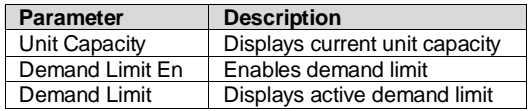

# <span id="page-29-0"></span>**5.1.4.2 Current Limit**

Current limit function allows to control unit power consumption taking current drawn below a specific limit. Starting from the Current Limit Setpoint defined through the HMI or BAS communication, user can change the limit.

### <span id="page-29-1"></span>**5.1.4.3 Setpoint Reset**

The setpoint reset function overrides the chilled water temperature selected through the interface, when certain circumstances occur. This feature helps in reducing energy consumption optimizing comfort as well. Three different control strategies can be selected:

- Setpoint Reset by an external signal (4-20mA)
- Setpoint Reset by Evaporator ΔT (Return)

The following setpoints are available through this menu:

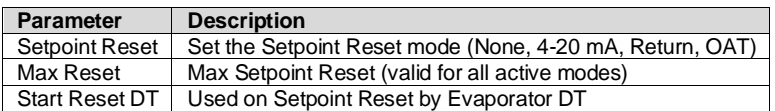

# <span id="page-29-2"></span>**5.1.4.4 Setpoint Reset by External 4-20 mA Signal**

The active setpoint is calculated applying a correction based on an external 4-20mA signal. 4 mA corresponds to 0°C correction, while 20 mA corresponds to a correction of the active setpoint as set in Max Reset (MR).

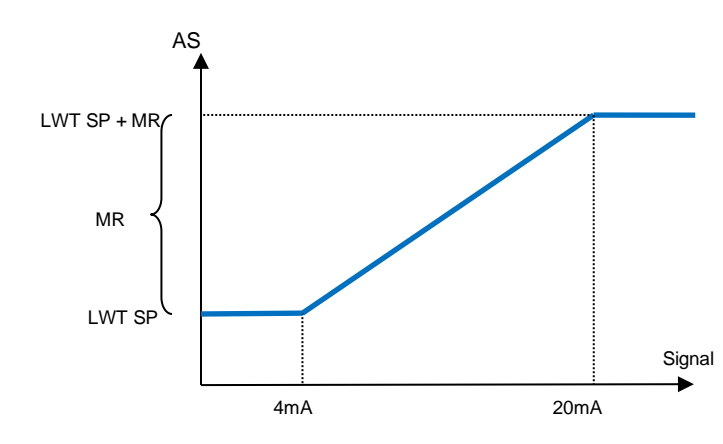

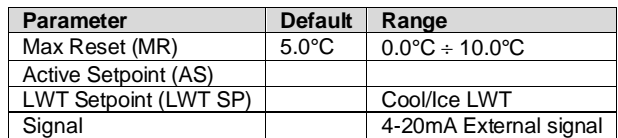

### <span id="page-29-3"></span>**5.1.4.5 Setpoint Reset by Evaporator Return Temperature**

The active setpoint is calculated applying a correction that depends on the evaporator entering (return) water temperature. As evaporator ΔT becomes lower than the SRΔT value, an offset to the LWT setpoint is increasingly applied, up to the MR value when the return temperature reaches the chilled water temperature.

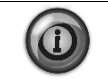

*The Return Reset may affect negatively the chiller operation when operated with variable flow. Avoid to use this strategy in case of inverter water flow control.*

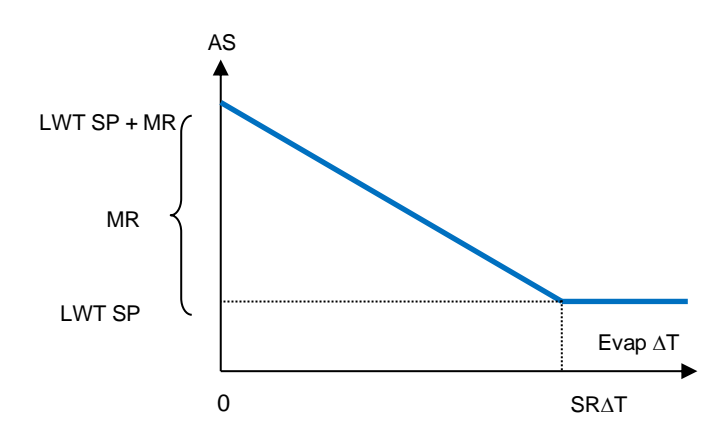

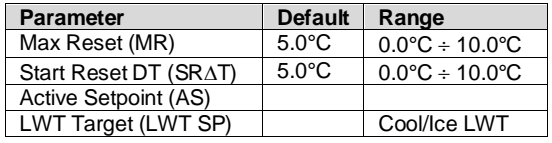

# <span id="page-30-0"></span>**5.1.4.6 Soft Load**

Soft Loading is a configurable function used to ramp up the unit capacity over a given time period, usually used to influence building electrical demand by gradually loading the unit. The setpoints that control this function are:

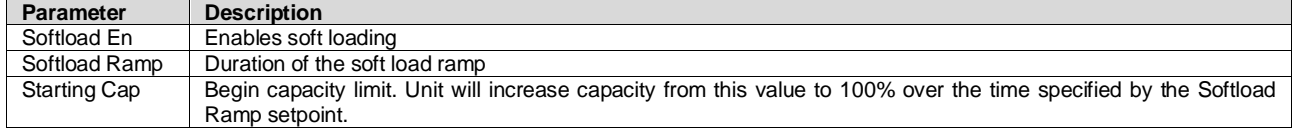

#### $5.1.5$ **Scheduler**

<span id="page-30-1"></span>Unit On/Off can be managed automatically through the function Time Scheduler enabled when the parameter Unit Enable is set to Scheduler. For each day of the week user can define six time slots and choose for each time slot one of following mode:

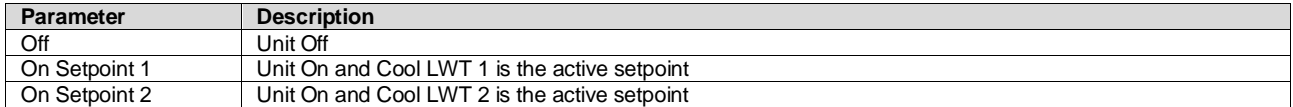

# <span id="page-30-2"></span>**5.2 Unit Start-up**

In this section, starting and stopping sequence of the unit will be described. status will be briefly described to allow a better understanding of what is going on into the chiller control.

#### $5.2.1$ **Unit Status**

<span id="page-30-3"></span>One of the texts strings listed in the table below will inform, on the HMI, about the Unit Status.

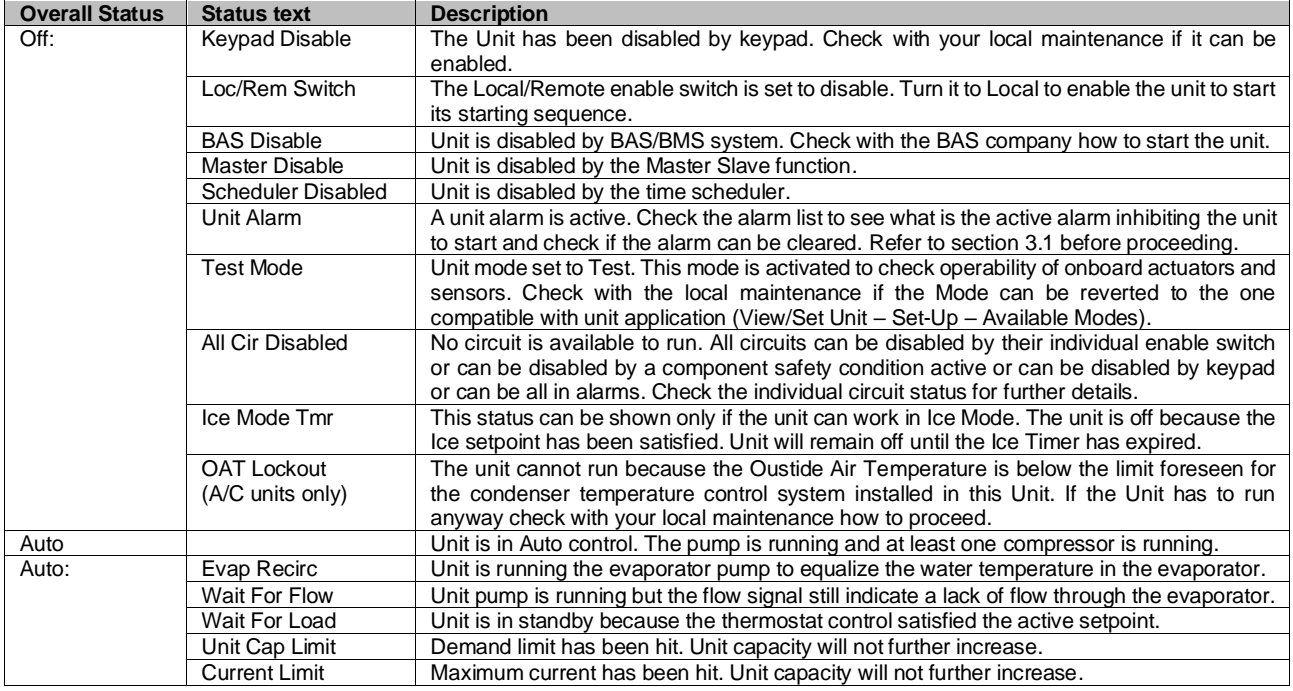

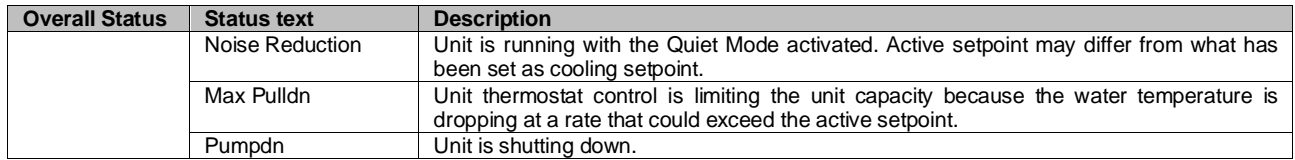

#### $5.2.2$ **Prepare the unit to start**

<span id="page-31-0"></span>The unit starts only if all the enable setpoints/signals are active:

- Unit Switch Enable (signal) = Enable
- Keypad Enable (setpoint) = Enable
- BMS Enable (setpoint) = Enable

### <span id="page-31-1"></span>**5.2.2.1 Unit Switch Enable**

Each unit is equipped with a Main selector installed outside the front panel of the unit switchbox. As shown in the pictures below, for VZ units, two different positions can be selected: Local, Disable:

*Local With the Q0 switch in this position the unit is enabled. Pump will start if all other enable*   $O<sub>0</sub>$ *signals are set to enable and at least one compressor is available to run.*

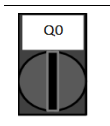

*Disable With the Q0 switch in this position the unit is disabled. Pump will not start in normal operational condition. Compressor are kept disabled independently from the status of the individual enable switches.*

# <span id="page-31-2"></span>**5.2.2.2 Keypad Enable**

The Keypad enable setpoint is not accessible by user password level. If it is set to "Disable", contact your local maintenance service to check if it can be changed to Enable.

### <span id="page-31-3"></span>**5.2.2.1 BMS Enable**

The last enable signal is coming through the high level interface, that is from a Building Management System. The unit can be enabled/disabled from a BMS connected to the UC using a communication protocol. In order to control the unit over the network, the Control Source setpoint must be turned in "Network" (default is Local) and Network En Sp must be "Enable" [\(4.2.2\)](#page-12-1). If disabled, check with your BAS company how the chiller is operated.

# <span id="page-31-4"></span>**5.3 Condensation Control (Optional)**

Condenser Entering Water Temperature is controlled in order to achieve best chiller efficiency within compressor envelope limits. To do this, application manages the outputs for the control of the following condensation devices:

• Tower fan #1…4 by mean of 4 on/off signals. Tower fan # state is on when Cond EWT is greater than the Cond EWT setpoint. Tower fan # state is off when Cond EWT is lower than Setpoint – Diff. The picture below represents an example of activation and deactivation sequence based on Cond EWT present value relation with set points and differentials listed in [4.2.4.](#page-12-3)

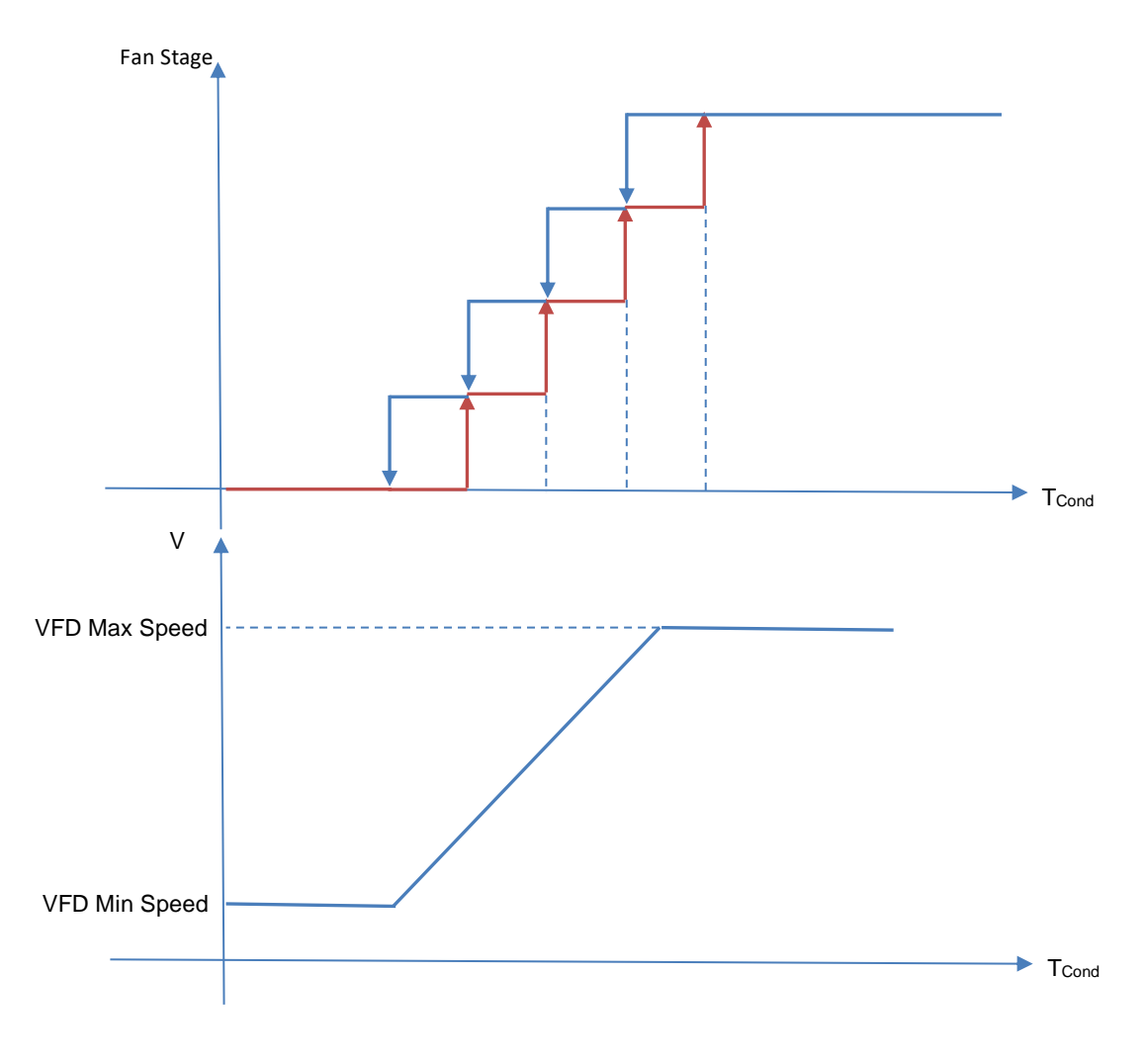

*Figure 6 – Condenser Water Temperatur*

<span id="page-32-0"></span>• 1 Vfd by mean of a modulating 0-10V signal generated through a PID controller. The following graph is an example of the modulating signal behavior in case of a PID control supposed to be purely proportional.

# <span id="page-33-0"></span>**6 OPERATOR INTERFACE TOUCHSCREEN-OITS**

# <span id="page-33-1"></span>**6.1 Overview**

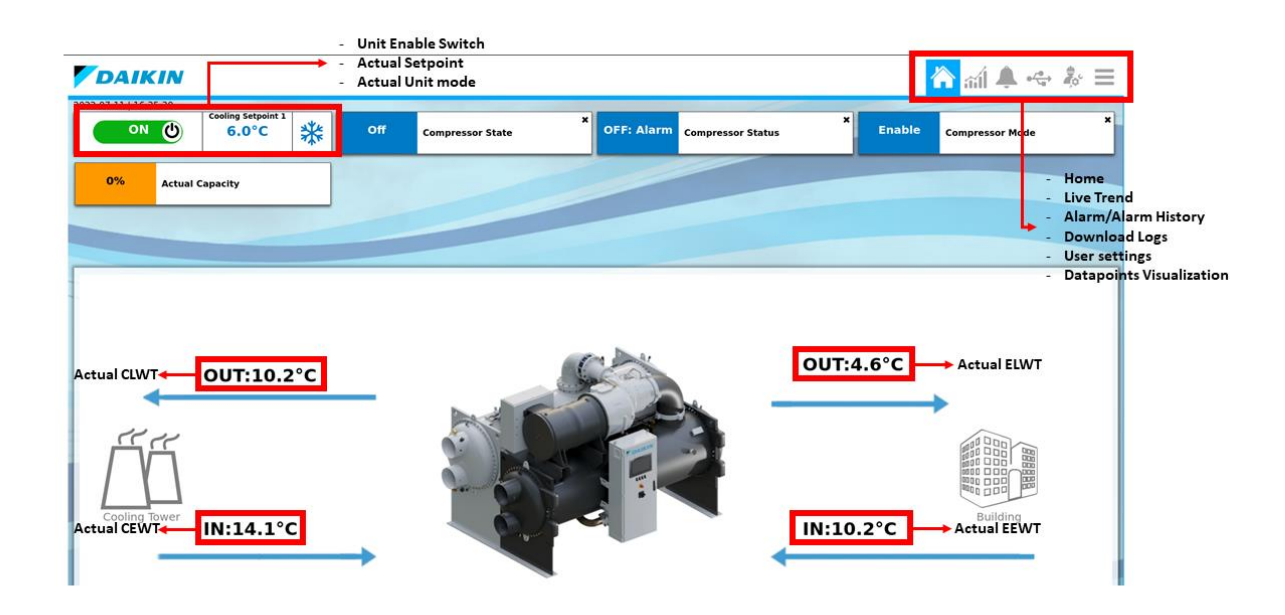

The OITS application is defined to exchange real-time data with the MicroTech controller. Verify that the monitor is connected to the PLC via Ethernet cable so that the PLC data is displayed correctly.

It allows the unit's operating parameters to be set and the data to be displayed.

At the top of the monitor the Off/On button, the cooling setpoint, the unit mode and the actual capacity are visible.

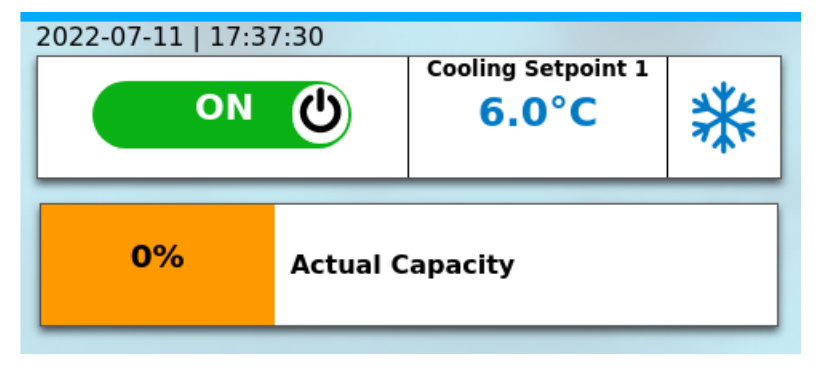

Switch the Off/On button at the top of the monitor to enable/disable the unit.

# <span id="page-34-0"></span>**6.2 Set user level**

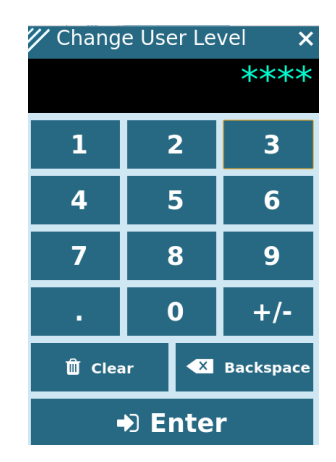

In order to unlock customer functionalities, the User must insert the Password through the Set User Level Entry.

# <span id="page-34-1"></span>**6.3 Homepage**

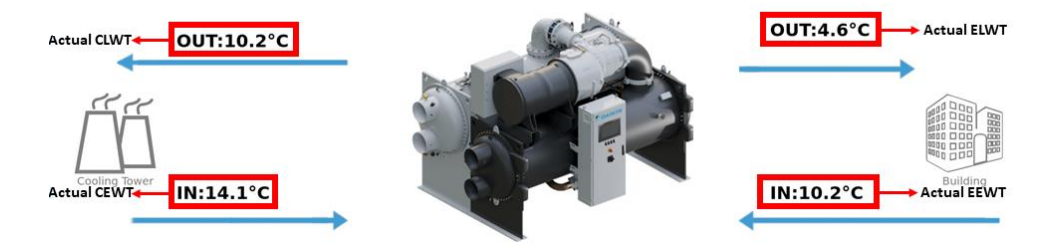

The Home page Information Panel contains the main information of the unit such as:

- 1. Condenser Leaving Water Temperature
- 2. Condenser Entering Water Temperature
- 3. Evaporator Leaving Water Temperature
- 4. Evaporator Entering Water Temperature

In addition the Home page contains a dashboard where datapoints can be monitored.

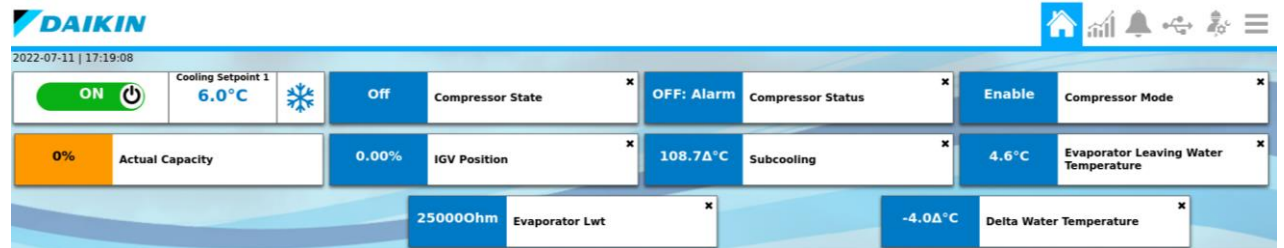

To add the datapoints to the dashboard:

1. Click on the Datapoints list

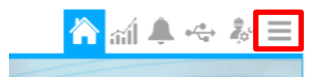

<span id="page-34-2"></span>2. Click on the pin icon on the right of the datapoint name

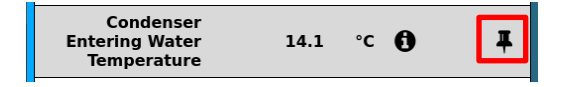

# **6.4 Global settings**

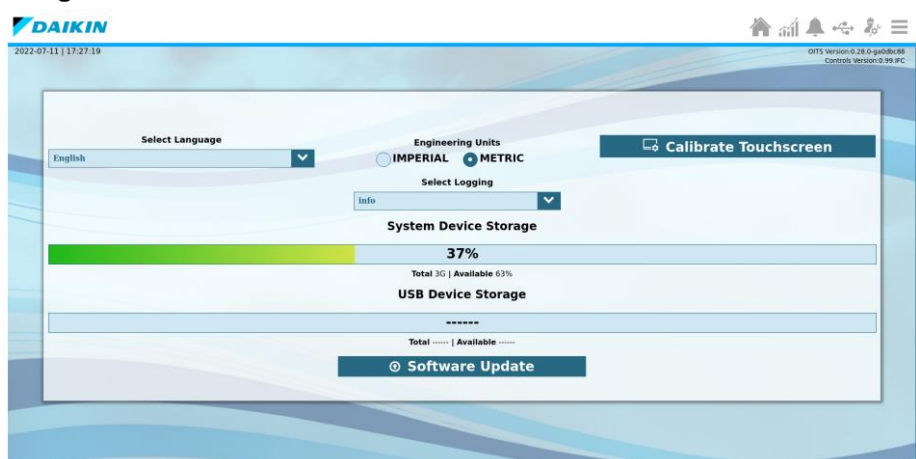

In the setting menu it is possible to:

- 3. Select the OITS language (Only English available at the moment)
- 4. Select the Engineering Units (Imperial, Metric)
- 5. Calibrate the Touchscreen
- 6. Select the logging<br>7. Update the softwa
- Update the software version when a new release is available.

In addition the system device and the USB device (if present) storages are shown.

It is possible to update the software version by following the procedure:

- 8. Click on Software Update
- 9. In the Software Update window the update packages list should be present

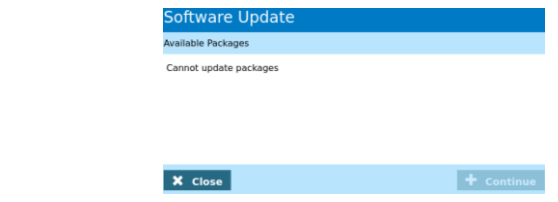

Once the package is selected click on Continue

# <span id="page-36-0"></span>**6.5 Tab pages**

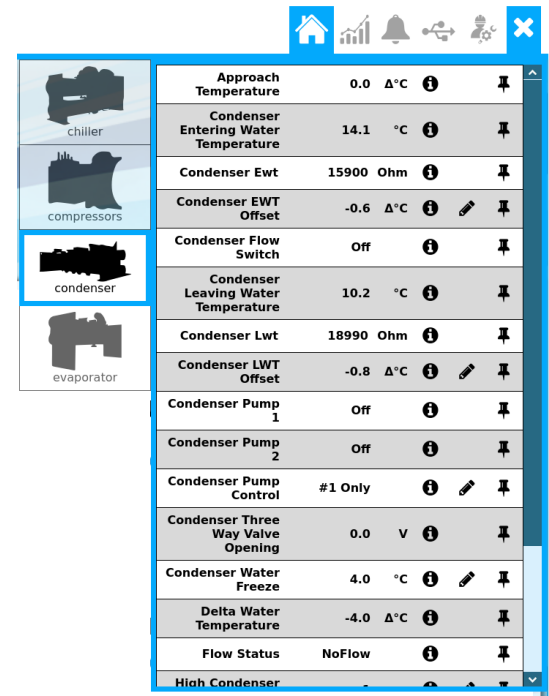

Each Tab page allows the user to show data from different unit's component:

- Unit
- **Compressors**
- **Evaporator**
- **Condenser**

### <span id="page-36-1"></span>**6.6 Live trend**

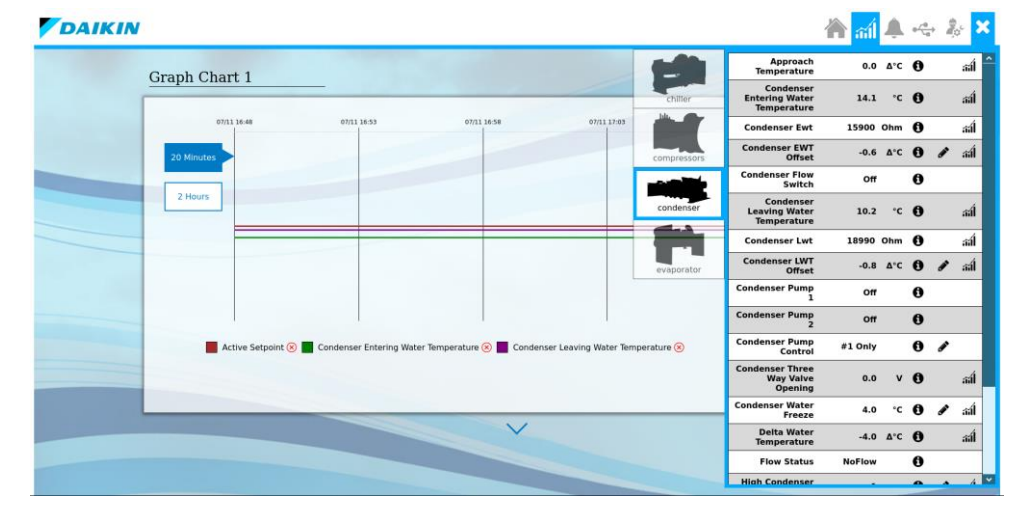

In this page it is possible to monitor all the datapoints available in the datapoint list. It is possible to track a maximum of 4 datapoints for each graph chart.

There are four customizable graph charts.Two options are available to change the time range of the trend:

- 1. 20 minutes
- 2. 1 hour

To add a datapoint:

- 1. Click on the datapoints list.
- 2. Click on the trend icon on the right of the datapoint name.
- 3. Choose the graph chart to monitor the datapoint.

To remove a datapoint from the graph:

1. Click on the small cross icon on the right of the datapoint name on the graph.

# <span id="page-37-0"></span>**7 OPTIONS**

# <span id="page-37-1"></span>**7.1 Energy Meter including Current Limit (Optional)**

An energy meter can be optionally installed on the unit. The energy meter is connected through Modbus to the unit controller, which can display all relevant electrical data such as:

- Line to Line Voltage (per phase and average)
- Line Current (per phase and average)
- Active Power
- Cos Phi
- **Active Energy**

More details are described in chapter [5.2.2.1.](#page-31-3) All these data can be also accessed from a BMS by connecting it to a communication module. See the communication module manual for details on the device and parameter settings.

Both the energy meter device and the unit controller need to be properly set. The instructions below detail how to set the energy meter. Refer to the specific instructions of the energy meter for more detail on the operation of the device.

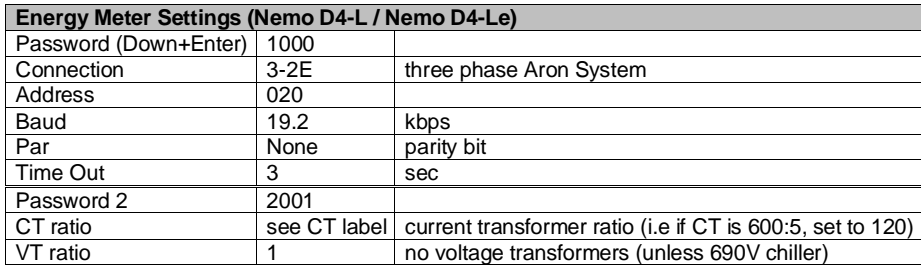

Once the energy meter has been configured, do the following steps in the unit controller:

- From Main Menu, go to View/Set Unit  $\rightarrow$  Commission Unit  $\rightarrow$  Configuration  $\rightarrow$  Unit
- Set Energy Mtr = Nemo D4-L or Nemo D4-Le

The energy meter option integrates the current limit function, which allows the unit to limit its capacity in order not to exceed a pre-defined current setpoint. This setpoint can be set in the unit display or can be changed from an external 4-20 mA signal.

The current limit must be set according to the following instructions:

• From Main Menu, go to View/Set Unit → Power Conservation

The following settings related to current limit option are available into the menu:

Unit Current Displays the unit current<br>Current Limit Displays the active curre Displays the active current limit (which can be given by an external signal if unit is in network mode) Current Lim Sp Set the current limit setpoint (if unit is in local mode)

# <span id="page-37-2"></span>**7.2 Rapid Restart (Optional)**

This chiller can activate a Rapid Restart (optional) sequence in reaction to a power failure. A digital contact is used to inform the controller that the feature is enabled. The feature is configured in the factory.

Rapid restart is activated under the following conditions:

- The power failure exists for up to 180 seconds
- The unit and circuit switches are ON
- No unit or circuit alarms exist
- The unit has been running in the normal Run state
- The BMS Chiller Enable setpoint is set to Enable when the control source is Network

If the power failure is more than 180 seconds, the unit will start based on the setting of the Stop -to-Start cycle timer (minimum setting of 3 minutes) and load per standard unit without Rapid Restart.

When Rapid Restart is active, the unit will restart within 30 seconds of power restoration. The time to restore full load can depend on system conditions and load.

# <span id="page-38-0"></span>**7.3 Freecooling (Optional)**

When the freecooling option is selected, the following additional components are provided:

- a dedicated pipe for refrigerant migration as vapor and a dedicated motorized shut off valve (A in the figure below) assembled in factory and automatically controlled by the unit controller when Free Cooling operation is possible.
- a selector (on the electrical panel).

The freecooling effect is obtained thanks to refrigerant migration (as vapor) from evaporator to condenser and liquid flowing back from condenser to evaporator thanks to gravity. Liquid levels are self-regulated to keep liquid mass flow equal to vapor mass flow.

# Free Cooling Operation

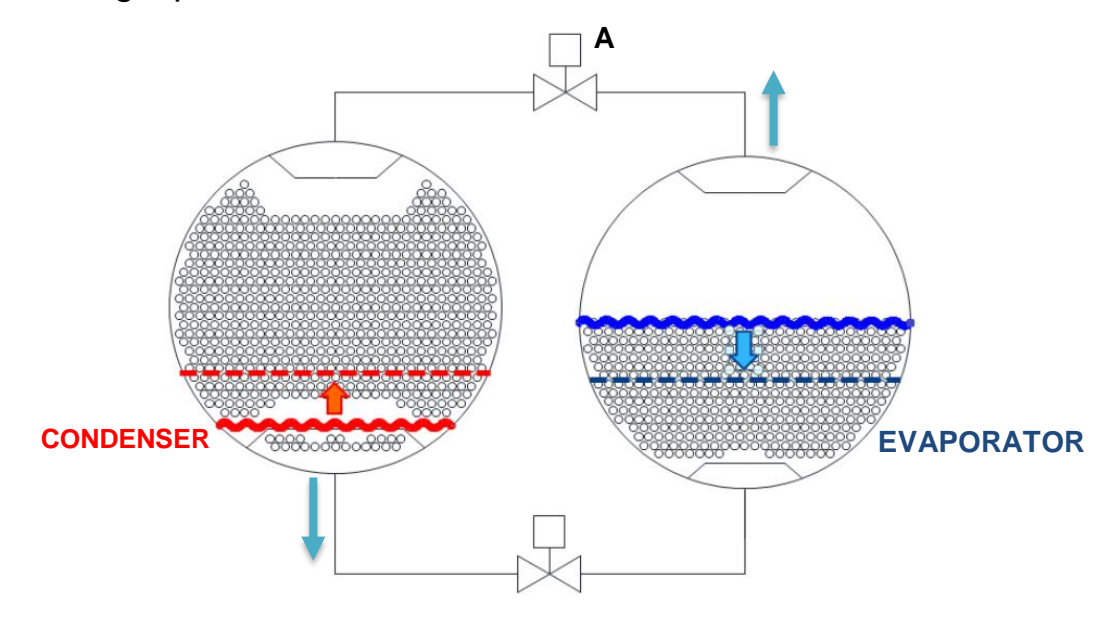

Freecooling operation is possible when the Condenser Entering Water Temperature is at a lower temperature than the chilled water set-point (evaporator).

To activate the freecooling mode put the freecooling switch in ON position.

Two freecooling configurations are available:

1. By using an external temperature sensor that must be installed before the condenser three-way valve in order to measure the cooling tower leaving water temperature.

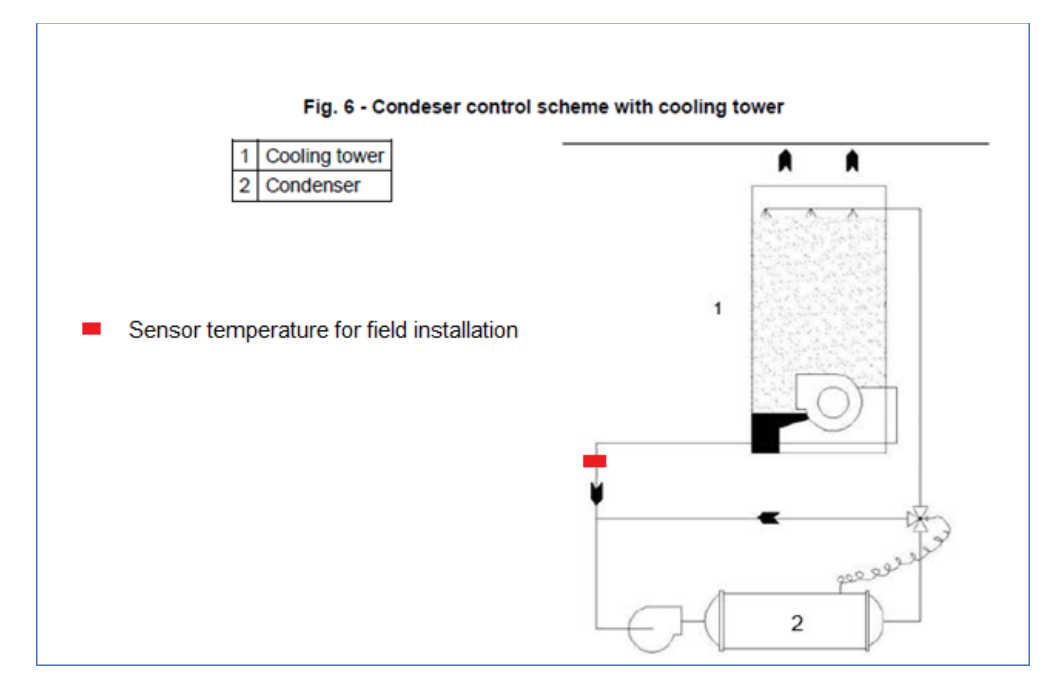

With this configuration the unit will be able to switch its functionality from chiller to freecooling, and vice versa.

2. By using the unit sensor for the condenser entering water temperature; in this configuration the freecooling activation is possible only during the unit start-up. The switch from chiller to freecooling mode is possible only after a unit shut down.

To maximize the freecooling effect two active control have been integrated with the freecooling mode:

- As soon as the unit starts to operate in freecooling mode the fans of the condenser tower are driven at their maximum speed.
- The position of the EXV is controlled to maintain the evaporator leaving water temperature near the cooling setpoint set by the user.

*The present publication is drawn up by of information only and does not constitute an offer binding upon Daikin Applied Europe S.p.A.. Daikin Applied Europe S.p.A. has compiled the content of this publication to the best of its knowledge. No express or implied warranty is given for the completeness, accuracy, reliability or fitness for particular purpose of its content, and the products and services presented therein. Specification are subject to change without prior notice. Refer to the data communicated at the time of the order. Daikin Applied Europe S.p.A. explicitly rejects any liability for any direct or indirect damage, in the broadest sense, arising from or related to the use and/or interpretation of this publication. All content is copyrighted by Daikin Applied Europe S.p.A..*

# **DAIKIN APPLIED EUROPE S.p.A.**

Via Piani di Santa Maria, 72 - 00040 Ariccia (Roma) - Italia Tel: (+39) 06 93 73 11 - Fax: (+39) 06 93 74 014 [http://www.daikinapplied.eu](http://www.daikinapplied.eu/)